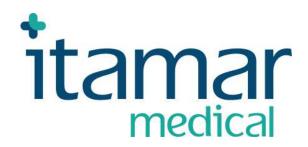

# **EndoPAT**<sup>TM</sup>x System **Operation Manual**

Itamar Medical REF OM1695230

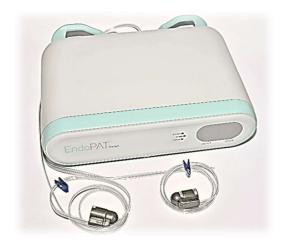

This product and/or method of use, is covered by one or more of the following US patents: 6319205, 6322515, 6461305, 6488633, 6916289, 6939304, 7374540, as well as any pending US patent applications and corresponding patents and/or applications filed in other countries.

 $EndoPAT^{TM}\,, EndoScore^{TM}\, and\,\, PAT^{TM}\, are\,\, trademarks\,\, of\,\, Itamar\,\, Medical,\, Ltd.$ 

Copyright © 2019-2020 by Itamar Medical Ltd.

This manual and the information contained here are confidential and are the sole property of Itamar Medical Ltd. Only Itamar Medical Ltd. or its licensees have the right to use this information. Any unauthorized use, disclosure or reproduction is a direct violation of Itamar Medical's proprietary rights.

THE USE OF THE ENDOPAT $^{TM}x$  SYSTEM IS GOVERNED BY A LICENSE AGREEMENT. ANY USE OTHER THAN THAT DESCRIBED IN SUCH LICENSE AGREEMENT IS PROHIBITED.

#### **DISCLAIMER**

Itamar Medical Ltd. shall not be held responsible in any manner for any bodily injury and/or property damage arising from operation or use of this device other than that which adheres to the instructions and safety precautions contained herein and in all supplements hereto and according to the terms of the warranty provided in Appendix A: License Agreement and Limited Warranty

Itamar Medical Ltd.
9 Halamish St., P.O.Box 3579
Caesarea Ind. Park, 3088900, Israel
Tel + 972 4 6177000
Fax + 972 4 6275598
www.itamar-medical.com

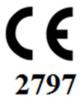

EN ISO 13485:2016

See appendix B for contact information of the regulatory authorized representative

# Itamar Medical Ltd.

# **Record of Editions**

| Edition | Date        | Description            | Chapter    | Pages |
|---------|-------------|------------------------|------------|-------|
| 1       | 26 Aug 2019 | Initial release        | All        | All   |
| 2       | 28 Dec 2020 | Updated Standards      | 1.6        | 10-12 |
|         |             | Updated installation   | 3.4        | 20-21 |
|         |             | Updated screenshots    | 4          | 23-42 |
|         |             | Safety Precautions     | 1.8        | 14    |
|         |             | License agreement link | Appendix A | 72    |
|         |             | Room temperature range | 10.5       | 71    |
|         |             | Label                  | 10.4.1     | 69    |
|         |             | Label                  | 10.4.4     | 70    |

Note: Latest version of the  $EndoPAT^{TM}x$  Operation Manual is available at:

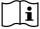

http://www.itamar-medical.com/Support/Downloads.html

# **Table of Contents**

| 1   | General Information                                           | 1  |
|-----|---------------------------------------------------------------|----|
| 1.1 | Intended Use of the EndoPAT <sup>TM</sup> x Device            | 1  |
| 1.2 | Performance and clinical study information                    | 1  |
| 1.3 | Equipment Classification                                      | 3  |
| 1.4 | Manufacturers Notice                                          | 3  |
| 1.5 | Restrictions for Use                                          | 3  |
| 1.6 | Quality Assurance System: EN ISO 13485                        | 4  |
| 1.7 | Conventions Used in this Manual                               | 7  |
| 1.8 | Safety Precautions                                            | 7  |
| 2   | System Overview                                               | 10 |
| 2.1 | How to Use this Manual                                        | 10 |
| 3   | Installing the System                                         | 11 |
| 3.1 | Basic System Configuration                                    | 11 |
| 3.2 | System description                                            | 12 |
| 3.3 | Connecting the EndoPAT <sup>TM</sup> x device to the Computer | 13 |
| 3.4 | EndoPAT <sup>TM</sup> x Software Installation                 | 14 |
| 3.5 | Uninstalling EndoPAT <sup>TM</sup> x Software                 | 15 |
| 3.6 | Shutting Down the System                                      | 16 |
| 4   | EndoPATx Application Description                              | 17 |
| 4.1 | EndoPATx User Roles                                           | 17 |
| 4.2 | Login Screen                                                  | 17 |
| 4.3 | Search for Patient Screen - Operator                          | 18 |
| 4.4 | Conducting EndoPATx Study - Operator                          | 26 |
| 4.5 | Reviewing the EndoPATx Study - Reviewer                       | 36 |
| 5   | Preparing for a Study                                         | 43 |
| 5.1 | Preparing the System for a Study                              | 43 |
| 5.2 | Connecting the PAT <sup>TM</sup> Probe                        | 43 |
| 5.3 | Creating/Updating Patient's Record                            | 44 |

| 6     | Conducting an EndoPAT <sup>TM</sup> x Study47                 |
|-------|---------------------------------------------------------------|
| 6.1   | Pre-Study47                                                   |
| 6.2   | Patient and System Setup49                                    |
| 6.3   | Performing the Study50                                        |
| 7     | Review and Analysis54                                         |
| 7.1   | Study Data Retrieval54                                        |
| 7.2   | Automatic Analysis54                                          |
| 7.3   | Study Report55                                                |
| 7.4   | EndoPAT <sup>TM</sup> x study results55                       |
| 7.5   | Cardiovascular Risk57                                         |
| 7.6   | Additional / Research Features59                              |
| 7.7   | Study printing62                                              |
| 8     | Maintenance63                                                 |
| 8.1   | Device maintenance63                                          |
| 9     | Troubleshooting64                                             |
| 9.1   | System Error Messages66                                       |
| 10    | Technical Information67                                       |
| 10.1  | System Minimum Requirements67                                 |
| 10.2  | Operating System67                                            |
| 10.3  | Technical information about labeling67                        |
| 10.4  | Labeling69                                                    |
| 10.5  | Specifications of EndoPAT <sup>TM</sup> x system71            |
| Appe  | endix A: License Agreement and Limited Warranty72             |
| Appe  | endix B: Regulatory Authorized Representative73               |
|       | ENDIX C: MANUFACTURING DECLARATIONS ORDING TO IEC 60601-1-274 |
| A PPI | ENDIX D. SPARE PARTS LIST 81                                  |

# Itamar Medical Ltd.

| List of Figures                                         |                              |
|---------------------------------------------------------|------------------------------|
| Figure 1 Typical set-up                                 | 11                           |
| Figure 2 – EndoPAT <sup>TM</sup> x System               | 12                           |
| Figure 3 - EndoPAT Study Main Screen                    | Error! Bookmark not defined. |
| Figure 4 - Warning and Error Indications                | Error! Bookmark not defined. |
| Figure 5 - Patient Record - Doctor View                 | 37                           |
| Figure 6 - Patient Record - Patient View                | 38                           |
| Figure 7 - EndoPATx Study Review Main Screen            | 39                           |
| Figure 8 - Inserting into slit                          | 43                           |
| Figure 9 - Clicking in                                  | 43                           |
| Figure 10 - Press to release                            | 44                           |
| Figure 11 - Probe disconnected                          | 44                           |
| Figure 12 - Applying the PAT <sup>TM</sup> probes       | 50                           |
| Figure 13 - Hands set-up                                | 50                           |
| Figure 14 - Occlusion quality assessment                | 53                           |
| Figure 16 – non selective population histograms of R    | RHI56                        |
| Figure 17 - non selective population histograms of L    | nRHI56                       |
| Figure 18 – LnRHI distribution in non-selective popular | ulation57                    |
| Figure 19 - AI calculation                              | 60                           |
| Figure 20 – AI result from the report (female example   | le)60                        |
| Figure 21- Time domain HRV in the report                | 61                           |
| Figure 22- Frequency domain HRV in the report           | 61                           |
|                                                         |                              |
| List of Tables                                          |                              |
| Table 1 – Risk Factors mandatory fields                 | 46                           |
| Table 2 - Troubleshooting                               |                              |
| Table 3 - Error messages                                | 66                           |
| Table 4 - Specifications                                | 71                           |

# 1 General Information

This operation manual is part of the EndoPAT<sup>TM</sup>x system.

# 1.1 Intended Use of the EndoPAT<sup>TM</sup>x Device

The EndoPAT<sup>TM</sup>x device is a non-invasive device, intended for use as a diagnostic aid in the detection of coronary artery Endothelial Dysfunction (positive or negative) using a reactive hyperemia procedure.

The EndoPAT<sup>TM</sup>x Device has been shown to be predictive of coronary artery Endothelial Dysfunction in the following patient population: patients with signs or symptoms of ischemic heart disease, who are indicated for coronary artery angiography, but who lack angiographic evidence of obstructive coronary artery disease. The device is intended to be used in a hospital or clinic environment by competent health professionals

The EndoPAT<sup>TM</sup>x device is not intended for use as a screening test in the general patient population. It is intended to supplement, not substitute, the physician's decision-making process. It should be used in conjunction with knowledge of the patient's history and other clinical findings.

## 1.2 Performance and clinical study information

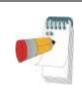

#### Note

EndoPAT<sup>TM</sup>x is the successor of EndoPAT<sup>TM</sup>2000, the currently available device, with the same intended use, same functionality and equivalent performance. The information below is based on EndoPAT<sup>TM</sup>2000 results.

The following sensitivity and specificity data were revealed from a clinical study that was performed at the Mayo Clinic Rochester, MN and that had been designed to evaluate the safety and effectiveness of the EndoPAT<sup>TM</sup>2000 device as an aiding tool in the diagnosis of coronary artery Endothelial Dysfunction versus a Gold Standard for coronary Endothelial Dysfunction evaluation, the Intra-coronary Acetylcholine (Ach) Challenge method:

All subjects: Sensitivity = 82% (45/55), 95% lower confidence bound = 71%

Specificity = 77% (30/39), 95% lower confidence bound = 63%

Females: Sensitivity = 91% (30/33), 95% lower confidence bound = 78%

Specificity = 74% (17/23), 95% lower confidence bound = 55%

Males: Sensitivity = 68% (15/22), 95% lower confidence bound = 48%

Specificity = 81% (13/16), 95% lower confidence bound = 58%

The Gold Standard for Endothelial Dysfunction evaluation, the Intra-coronary Acetylcholine (Ach) Challenge method, is routinely performed at the Mayo Clinic.

According to the Intra-coronary Acetylcholine (Ach) Challenge method, a catheter is positioned in the origin of the left main coronary artery and Ach is infused with incremental concentration followed by coronary angiogram. The coronary artery diameter is measured in the segment 5mm distal to the tip of a Doppler wire using a computer-based image analysis system. Average peak velocity (APV) is derived from the Doppler flow velocity spectra and coronary blood flow (CBF) is determined as:  $\pi^*$ (coronary artery diameter/2)<sup>2\*</sup>(APV/2). Endothelium-dependent coronary flow reserve is calculated as percent change in CBF in response to the Ach challenge.

Normal coronary endothelial function is defined as an increase in CBF of >50% and an increase or less than 20% decrease in the coronary artery diameter in response to the maximum dose of intra-coronary Ach ( $\Delta$ CBF > 50% and  $\Delta$ CAD > -20%)

[Al Suwaidi J, Hamasaki S, Higano ST, Nishimura RA, Holmes DR Jr, Lerman A. Long-term follow-up of patients with mild coronary artery disease and endothelial dysfunction. *Circulation* 101:948-954, 2000]

## **Synopsis of Clinical Study Protocol:**

#### **Objectives:**

To evaluate the EndoPAT<sup>TM</sup>2000 device relative to a gold standard procedure as a diagnostic aid for detecting coronary endothelial dysfunction.

#### Methodology:

Patients, who had been referred to diagnostic angiography cardiac catheterization laboratory for diagnostic angiography secondary to signs or symptoms of ischemic heart disease and suspected coronary endothelial dysfunction and were found to have normal or near to normal angiogram, underwent Intra-coronary Acetylcholine (Ach) challenge test to assess attenuation in required increases to coronary blood flow (CBF) and coronary artery diameter (CAD), where each of these parameters served as an indicator for coronary endothelial dysfunction. Coronary endothelial dysfunction is diagnosed if one of the following changes is observed in response to the Ach challenge test:  $\Delta CBF \le 50\%$  OR  $\Delta CAD \le -20\%$ . Patients were then evaluated using the EndoPAT 2000, which measures Peripheral Arterial Tone (PAT) signal changes at the fingertip, to a reactive hyperemia challenge. The PAT signal is a measure of the digital pulsatile volume changes and is measured with a non-invasive disposable PAT probe. The reactive hyperemia procedure consists of a 3-10 minute baseline recording, 3-5 minutes of blood flow occlusion to one arm using an lower arm blood pressure cuff, and 3-5 minutes of recording after cuff release. The expected response is of a post occlusion increase of the PAT signal amplitude and the PAT score is provided automatically by the system's software and is basically the ratio between the post- to pre- occlusion average signal size, corrected for systemic changes and baseline level.

**Planned Enrollment**: 100 patients

**Actual Enrollment**: 111

Safety Analysis Cohort: 110 (One patient withdrew consent)

**Efficacy Analysis Cohort: 94** 

#### **Criteria for inclusion:**

• Patient Age > 17

- Patient referred to diagnostic angiography
- Normal or near normal angiogram (< 30% stenosis)
- Evaluation in catheterization laboratory
- Signed informed consent

#### Criteria for exclusion:

- Deformities of fingers that preclude adequate signal acquisition with the EndoPAT<sup>TM</sup>2000 device.
- Short acting NTG less than 6 hours prior to study and calcium channel blockers or alpha-blockers less than 24 hours prior to study.

## 1.3 Equipment Classification

The EndoPAT<sup>TM</sup>x device is classified as a Class IIa medical device in accordance with Rule 10 of Annex IX of the Medical Device Directive 93/42 EEC, 2007/47/EC

#### 1.4 Manufacturers Notice

The information in this document is subject to change without notice.

Itamar Medical Ltd. makes no warranty of any kind on this material, including but not limited to, the implied warranties of merchantability and fitness for a particular purpose. Itamar Medical Ltd. shall not be liable for errors contained herein or for incidental or consequential damages in connection with the furnishing, performance, or use of this material.

This document contains proprietary information, which is protected by copyright. All rights reserved. No part of this document may be photocopied, reproduced, or translated without the prior written consent of Itamar Medical Ltd.

#### 1.5 Restrictions for Use

- Only qualified medical personnel may authorize the use of the EndoPAT<sup>TM</sup>x device.
- In the event of equipment malfunction all repairs should be executed by authorized Itamar Medical Ltd. personnel or licensed service agents.
- The eligibility of a patient for a PAT<sup>™</sup> study is generally based upon the patient's medical status. The following should not be considered for the PAT<sup>™</sup> study:
  - Deformities of the digits of the upper extremities, which preclude adequate signal acquisition
  - Patients under the effect of short-acting NTG (3 hours washout period)
  - Patient suffering from a medical condition prohibiting blood flow occlusion in both arms. If occlusion is prohibited in only one arm then the reactive hyperemia procedure that includes the inflation of a blood pressure cuff to a supra-systolic pressure should be performed on the other arm.
- The EndoPAT<sup>TM</sup>x system in whole, or in part, may not be modified in any way.
- The device is intended for diagnostic aid purposes only, and should not be used for

monitoring.

- The device is not intended as a screening test in the general patient population.
- Itamar Medical Ltd. makes no representation whatsoever, that the act of reading this Operation Manual renders the reader qualified to operate, test or calibrate the system.
- The tracings and calculations provided by the EndoPAT<sup>TM</sup>x system are intended as tools for the competent diagnostician. They are explicitly not to be regarded as a sole incontrovertible basis for clinical diagnosis.
- In the event that the system does not operate properly, or if it fails to respond to the controls in the manner described in this manual, the operator should refer to the **Troubleshooting** section. If necessary, contact our service office to report the incident and to receive further instructions (customer support can be reached at +972-4-617 7000 ext. 399, or from the US: (800) 206 6952 ext. 399).

## 1.6 Quality Assurance System: EN ISO 13485

|    | STANDARD                                                                                               | #                                                                                                    |
|----|----------------------------------------------------------------------------------------------------|----------------------------------------------------------------------------------------------------|
| 1. | Medical electrical equipment – Part 1: General requirements for basic safety and essential performance | EN 60601-1:2006                                                                                                    |
|    |                                                                                                    | EN 60601-<br>1:2006/AC:2010                                                                                              |
|    |                                                                                                    | EN 60601-<br>1:2006/A1:2013                                                                                              |
|    |                                                                                                    | IEC 60601-<br>1:2005/A1:2012                                                                                             |
|    |                                                                                                    | [the product was developed according to IEC 60601-1:2005 + CORR.1:2006 + CORR.2:2007 + AM1:2012 (3 <sup>rd</sup> ed+AM1) |
|    |                                                                                                    | ANSI/AAMI ES60601-<br>1:2005/(R) 2012 and<br>A1:2012, C1:2009/(R)<br>2012 and A2:2010/(R)<br>2012                        |
|    |                                                                                                    | CAN/CSA -C22.2                                                                                                    |
|    |                                                                                                    | No.60601-1 :08]                                                                                                    |

|     | STANDARD                                                                                                    | #                                                                                         |
|-----|----------------------------------------------------------------------------------------------------|-------------------------------------------------------------------------------------------|
| 2.  | Medical electrical equipment – Part 1-2: General requirements for basic safety and essential performance - Collateral standard: Electromagnetic compatibility - Requirements and tests | EN 60601-1-2:2015<br>[the product was developed according to: IEC 60601-1-2: 2014 (Ed.4)] |
| 3.  | Medical Device Software – Software Life Cycle Processes                                                                                                    | EN 62304:2006<br>[the product was developed according to: IEC 62304: 2006 + AMD1:2015]    |
| 4.  | Biological evaluation of medical devices – Part 1: Evaluation and testing within a risk management process                                                                             | EN ISO 10993-1: 2009                                                                      |
| 5.  | Medical devices. Quality management systems. Requirements for regulatory purposes                                                                                                    | EN ISO 13485:2016                                                                         |
| 6.  | Medical devices. Application of risk management to medical devices                                                                                                    | EN ISO 14971: 2012                                                                        |
| 7.  | Medical devices. Symbols to be used with medical device labels, labelling and information to be supplied. General requirements                                                         | EN ISO 15223-1:2016<br>[the product was<br>developed according to:<br>ISO 15223-1: 2016]  |
| 8.  | Graphical symbols for electrical equipment in medical practice                                                                                                    | IEC/TR 60878: 2015                                                                        |
| 9.  | Graphical symbols Safety colours and safety signs Registered safety signs; refer to instruction manual/ booklet                                                                        | ISO 7010:2019 -M002                                                                       |
| 10. | Information supplied by the manufacture with medical devices                                                                                                    | EN 1041: 2008 +<br>A1:2013                                                                |
| 11. | Medical Device Directive                                                                                                    | MDD 93/42 EEC:1993<br>MDD 2007/47/EC:2007                                                 |
| 12. | FDA Quality Systems Regulation (QSR)                                                                                                    | 21 CFR part 820                                                                           |

# Itamar Medical Ltd.

|     | STANDARD                                                                                                    | #                                                                                                    |
|-----|----------------------------------------------------------------------------------------------------|----------------------------------------------------------------------------------------------------|
| 13. | Medical electrical equipment - Part 1-6: General requirements for basic safety and essential performance - Collateral standard: Usability | EN 60601-1-6:2010<br>[the product was<br>developed according to:<br>IEC 60601-1-6:2010 +<br>AMD1:2013]                   |
| 14. | Medical devices - Application of usability engineering to medical devices                                                                 | EN 62366:2008<br>[the product was<br>developed according to:<br>IEC 62366: 2007 +<br>AMD1:2014 and IEC<br>62366-1: 2015] |
| 15. | Directive on the restriction of the use of certain hazardous substances in electrical and electronic equipment                            | RoHS - Directive<br>2011/65/EU (RoHS 2)                                                                                  |

#### 1.7 Conventions Used in this Manual

The following conventions are used throughout this manual:

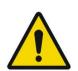

## Warnings

Are used to identify conditions or actions, which - if the instructions are ignored - may violate patient safety, or could cause damage/malfunction of the system, resulting in the irretrievable loss of data.

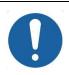

#### Cautions

Are used to identify conditions or actions that could cause interference with data acquisition and/or impair study results.

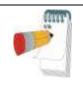

#### Notes

Are used to identify an explanation, or to provide additional information for purposes of clarification.

There are no additional warnings and cautions, other than those provided in the appropriate sections of this manual.

Physicians, nurses, and medical technicians should read the EndoPAT<sup>TM</sup>x device Operation Manual carefully, before operating the system.

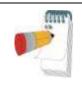

#### Note

All pictures, images and screenshots in this operation manual are for illustrative purposes only and may vary in the actual system.

# 1.8 Safety Precautions

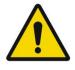

## WARNING

To avoid the risk of electric shock, this equipment must only be connected to a separate supply main with protective earth.

Only the power cable that is provided within the EndoPAT<sup>TM</sup>x package will be used for the system.

Use of an inappropriate cable may cause irreparable damage to the device and may compromise patient safety or electro-magnetic compliance.

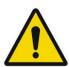

#### **WARNING**

The EndoPAT<sup>TM</sup>x device should only be installed with and connected to computer equipment that complies with IEC 60950-1 or IEC 62368-1.

Failure to heed these warnings may compromise patient safety.

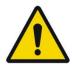

#### WARNING

Use of this equipment adjacent to or stacked with other equipment should be avoided because it could result in improper operation. If such use is necessary, this equipment and the other equipment should be observed to verify that they are operating normally.

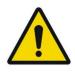

#### WARNING

Use of accessories, transducers and cables other than those specified or provided by the manufacturer of this equipment could result in increased electromagnetic emissions or decreased electromagnetic immunity of this equipment and result in improper operation.

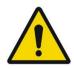

#### WARNING

Portable RF communications equipment (including peripherals such as antenna cables and external antennas) should be used no closer than 30 cm (12 inches) to any part of the EndoPAT<sup>TM</sup>x device, including cables specified by the manufacturer. Otherwise, degradation of the performance of this equipment could result.

1. The EndoPAT<sup>TM</sup>x device has been designed and manufactured to meet all safety

- requirements applicable to medical equipment. To ensure maximum operation safety the system should be used and maintained in strict compliance with the safety precautions, warnings and operating instructions provided in this manual.
- 2. The system contains no user-serviceable parts. It should be maintained and serviced only by qualified service personnel, authorized by Itamar Medical Ltd.
- 3. Purchasers of the EndoPAT<sup>TM</sup>x device should ensure that only suitably trained, qualified personnel are authorized to operate the equipment. Unauthorized personnel should not be allowed access to the system. It is recommended that a list of authorized operators be maintained.
- 4. The EndoPAT<sup>TM</sup>x device Operation Manual should be carefully studied by the authorized operators, and stored where it is easily accessible. Periodic review of the manual is recommended.
- 5. The EndoPAT<sup>TM</sup>x system is a whole system. To eliminate risk of electrical shock, do not attempt to open or remove system covers or plugs.
- 6. Do not operate or activate mobile phones, or other devices capable of causing electromagnetic interference, nearby the system. Turn off wireless communication in the computer running the EndoPAT<sup>TM</sup>x application.
- 7. Avoid placing liquids or food on any part of the system. Do not allow conductive fluids to leak into the active circuit components of the system as this may cause a short circuit, which could result in an electrical fire. In this event, only fire extinguishers approved for use on electrical fires should be used.
- 8. Do not allow fluids to come in contact with the pneumatic connection in the device.
- 9. Do not operate the equipment in the presence of explosive liquids, vapors or gases.
- 10. In the event that the system does not operate properly, or if it fails to respond to the controls in the manner described in this manual, the operator should contact customer support.
- 11. Do not apply the probe to an infected finger or wounded skin.
- 12. Do not place any objects or equipment, including laptop computers, on top of the EndoPATx device.

# 2 System Overview

The EndoPAT<sup>TM</sup>x device is a computer-based system for non-invasively assessing vascular endothelial dysfunction. It is based on the use of Peripheral Arterial Tone (PAT<sup>™</sup>) signal technology, during a clinically established procedure, which measures post-ischemic vascular responsiveness following upper arm blood flow occlusion.

PAT™ signal technology is a newly developed proprietary technology for measuring the magnitude and dynamics of arterial tone changes in peripheral arterial beds. PAT™ technology measures peripheral arterial tone, by recording digital pulsatile volume changes without involving painful and risky invasive procedures.

The non-invasive PAT<sup>TM</sup> probe, used with the EndoPAT<sup>TM</sup>x device, is a new type of finger plethysmograph that imparts a uniform pressure field to the distal two thirds of the finger including its tip. It was designed to avoid many of the existing problems associated with conventional plethysmographic devices such as distal venous distention and the resulting induction of reflex veno-arteriolar constriction, and it has a higher dynamic range of changes and better clamping to the finger. Its extended pressure field also excludes spurious venous signals while continuously recording the digital arterial pulse wave.

Studies using the EndoPAT<sup>TM</sup>x device are easily performed in any clinical setting, with a minimal period of training required. The system is fully computerized and the recorded signals are simultaneously displayed on a PC or laptop screen. Recorded data is automatically saved, facilitating subsequent review and computerized automatic analysis. Due to the fact that analysis is performed automatically, there is no question of inter or intra operator interpretation variability.

The PAT<sup>TM</sup> software program is easy to use and has two main operating modes:

- Real time recording and display
- Off-line display and analysis

Since the system records data in real time, it is possible to follow events as they occur.

Data acquired during a study is automatically stored to the computer's hard disk and may subsequently be retrieved for off-line review and automatic analysis.

EndoPAT<sup>TM</sup>x is the successor of EndoPAT<sup>TM</sup>2000, the currently available device, with the same intended use, same functionality and equivalent performance.

#### 2.1 How to Use this Manual

This Operation Manual is designed as a general guide to help the user in operating the system. The user will find step-by-step instructions for performing a PAT<sup>TM</sup> study, and instructions for maintenance of the system.

# 3 Installing the System

# 3.1 Basic System Configuration

The EndoPAT<sup>TM</sup>x device is supplied as a complete package comprising the following components:

- One EndoPAT<sup>TM</sup>x device
- One EndoPAT<sup>TM</sup>x software CD
- Two pneumo-electric tubing
- Power cable
- Operation manual
- Set of 6 foam finger anchors
- USB cable

The supplied EndoPAT<sup>™</sup>x software package can be used with any Windows<sup>TM</sup> computer running English versions of Windows 10.

For details regarding hardware and software requirements, refer to System Requirements in Section 10.1.

Although individual system set-ups may vary, Figure 1 represents a typical setup of a study.

Figure 1 Typical set-up

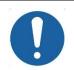

## Caution

The EndoPATx device shall be installed on a flat surface with 30cm distance from heat-generating equipment.

Do not place anything on the EndoPATx device.

# 3.2 System description

The EndoPAT<sup>TM</sup>x device front panel has the following indicators (see Figure 2 – EndoPAT<sup>TM</sup>x System):

- POWER LED indicator
- COMM LED indicator for the device-computer communication status
- ERROR LED indicator for error status
- Probes' Deflate and Inflate buttons

The following connectors are located on the rear panel (see Figure 2 – EndoPAT<sup>TM</sup>x System):

- Two pneumatic input connectors for attaching the pneumo-electric tubing, connecting the PAT<sup>TM</sup> probes to the EndoPAT<sup>TM</sup>x device
- Power supply AC Inlet connector with ON/OFF switch and fuse drawer
- USB Communication port

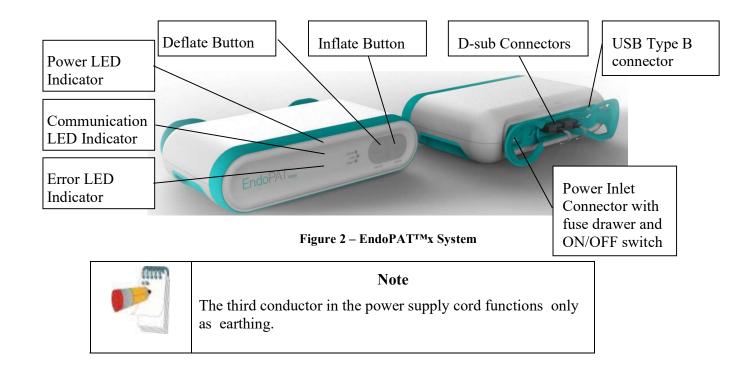

# 3.3 Connecting the EndoPAT<sup>TM</sup>x device to the Computer

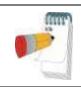

#### **NOTE**

The EndoPAT<sup>TM</sup>x system requires the use of a USB cable (supplied with the system) for connecting to the computer.

1. Place the EndoPAT<sup>TM</sup>x device and computer on a stable platform in close proximity to the examination bed or chair. The device should be placed at a distance from the bed or chair that is shorter than the pneumo-electric tubing (less than 1.8 meters/ 6 feet).

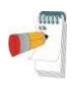

#### **NOTE**

Refer to APPENDIX C: MANUFACTURING DECLARATIONS ACCORDING TO IEC 60601-1-2 for specific installation instructions for avoiding electro-magnetic interference between the EndoPATx and other electrical equipment.

- 2. Connect the USB cable to the communication port on the EndoPAT<sup>TM</sup>x device, and to one of the computer's USB port. Use the strain relief knob on the EndoPATx rear panel for ensuring that the USB cable is not unintentionally detached from the device (Figure- 3).
- 3. Connect both pneumo-electric tubing to the EndoPAT<sup>TM</sup>x device's back panel pneumo-electric connectors and secure by hand tightening the screws.
- 4. Make sure the power switch is off. Connect the power supply first to the EndoPAT<sup>TM</sup>x device and then to an electrical outlet. Turn the power switch on.
- 5. The power indicator light will glow, indicating that the power is turned on.

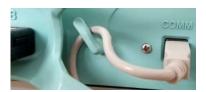

Figure- 3 Knob for USB Cable

# 3.4 EndoPAT<sup>TM</sup>x Software Installation

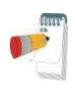

#### **NOTE**

Prior to software installation, verify that you are in full system administrator mode with full privileges. Otherwise, the installation might not succeed and could cause operational problems.

1. Close all open applications operating on the computer, including background applications, before installing the EndoPAT<sup>TM</sup>x software.

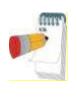

#### **NOTE**

Uninstall previous EndoPAT<sup>TM</sup>x software versions prior to installing a newer version. To uninstall the software please refer to section 3.5.

Make sure to backup all your patient data and system configuration prior to uninstalling any software.

- 2. Insert the EndoPAT<sup>TM</sup>x software CD into the CD drive. The installation program will load automatically. Alternatively you may execute the Itamar-Installer' application from the installation CD.
- 3. The install wizard prepares the computer for installation. When prompted, click next to proceed with the installation.
- 4. Click "Next" to set the default target folder for software installation, or click "Change" to select a different folder for the installation.

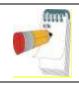

#### **NOTE**

It is not recommended to install the program in the "My Documents" or "Desktop" folders.

- 5. Press "Install Now" to complete the installation process or "Back" to review or change any of your installation settings.
- 6. Press "continue" when installation is permission is requested.
- 7. Press "Next" when the EntoPAT2000 installation wizard is opened
- 8. Sign "Accept" and "Next" on License Agreement the "Next" and "Install"

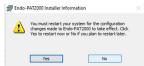

9. When screen appears press "No" (don't confirm restart!)

10. When the below screen appears click on "Summary"

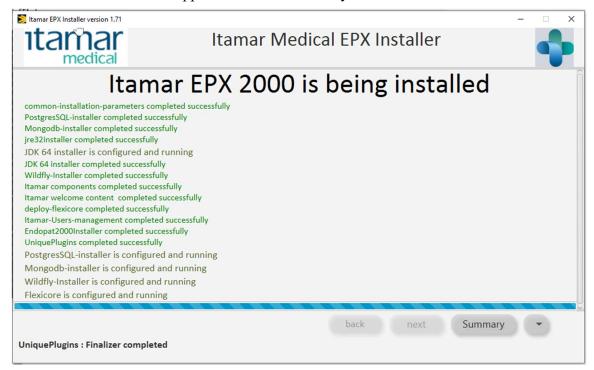

- 11. Then you should see "Itamar EPx was successfully installed"
- 12. Click on the small arrow on the right corner and choose "Quit"
- 13. Confirm to stop the installation and exit the installer on the popup window by clicking "OK"
- 14. An icon will be added to the desktop after installation link to the EndoPATx application.

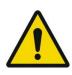

#### WARNING

The EndoPAT<sup>TM</sup>x device is a PC operator device. Use antivirus software to protect your system and files.

You should also consider routine backups to ensure your ability for data recovery if needed.

# 3.5 Uninstalling EndoPAT<sup>TM</sup>x Software

Use the EndoPATx install wizard to uninstall the application from your PC.

# 3.6 Shutting Down the System

- a. Shut down the  $EndoPAT^{TM}x$  software program by clicking on the "X" on the upper right corner.
- b. Switch OFF the EndoPAT<sup>TM</sup>x device using the on/off switch on the back panel.

# 4 EndoPATx Application Description

The following screens describe the full application. Viewer mode has the relevant subset of the controls (the title of the screen might be different).

#### 4.1 EndoPATx User Roles

There are three user roles for the EndoPATx:

- EndoPATx Operator: assigned with privileges for conducting EndoPATx studies, managing patients and data, exporting/importing and generating printing automatic reports
- 2) EndoPATx Doctor (Reviwer): review and edit EndoPATx study signals, access to a comparison view of all test results of single patient, generate the report for patient view
- 3) Local Administrator is assigned with privileges to set user-name, role and password as well as import export studies and generate system logs.

Roles are assigned separately to individual EndoPATx user.

## 4.2 Creating User Roles

#### 4.3 Login Screen

From the Windows™ desktop double click the EndoPATx Application icon to open the EndoPATx Login screen.

By default, the basic users exist. To create specific users the designated Local Admin should log in.

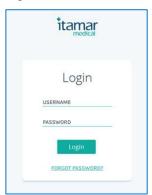

Figure 4 - Login screen

Once logged in as Local Admin press on the arrow on upper right side of the screen. A pull down menu will open with optional tasks (Error! Reference source not found.).

# Itamar Medical Ltd.

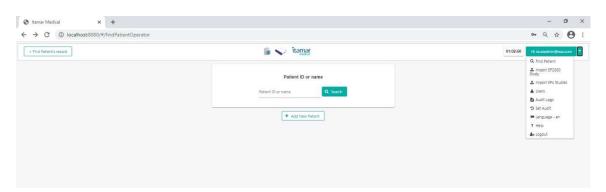

Figure 5 - Local admin Pull down menu

Select Users, a list of existing users will appear and an option to Create Users. Select Create User, the following screen will appear

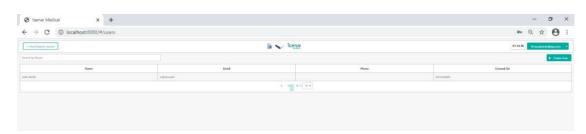

Figure 6 - User screen (Local Admin)

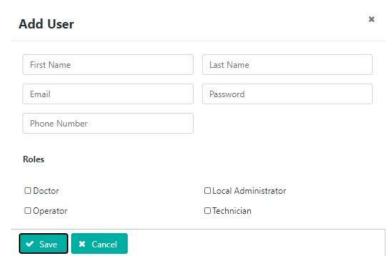

Figure 7- Create User

Insert user's information and provide him with a single role (single role per user name). Select Save. Provide the user with their User-name and password.

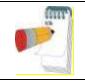

#### NOTE

The system does not send an automatic email to the user, the Local Admin should provide the name and password to each user created.

# 4.4 Operator – Patient Management Screens

# 4.4.1 Search for an existing patient

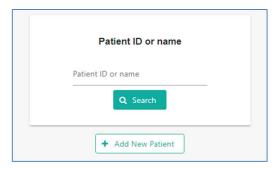

Figure 8 - Search/Create Patient

Enter the patient name or identifier (ID). The system automatically displays the drop-down list of patients that match the entered name / ID after typing 3 letters (case sensitive). You

may select the patient from the drop-down list or click on Search button to open a search window, listing the patients that match the entered details.

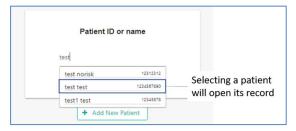

Figure 9 - Selecting Name/ID From List

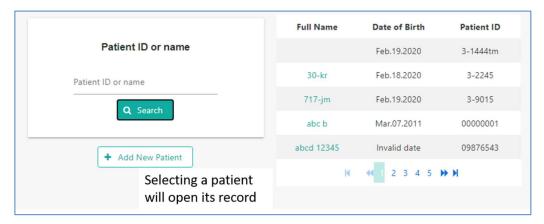

Figure 10 - Search Button List

Selecting a patient either from the drop-down list or Search results opens the Patient Record.

# 4.4.2 Add New Patient

To add a new Patient, click on the "+ Add new patient" button.

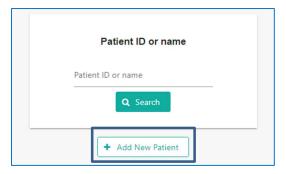

Figure 11- Add New Patient

Add New Patient window is opened for inserting the new patient's details and risk factors (optional).

#### Itamar Medical Ltd.

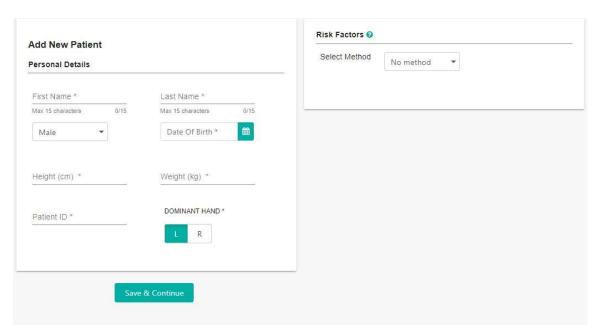

Figure 12 - New Patient

When form is filled, click "Save and Continue" button to open Patient Record screen.

# 4.4.3 Patient Record Screen - Operator

The Patient Record Screen displays the personal details and risk factors (optional). In addition Previous Test Records can be accessed through this link.

Use this screen to initiate an EndoPATx Test on a new or an existing patient through the TEST Section of this window.

Patient information and risk factor parameters can be updated/Edited.

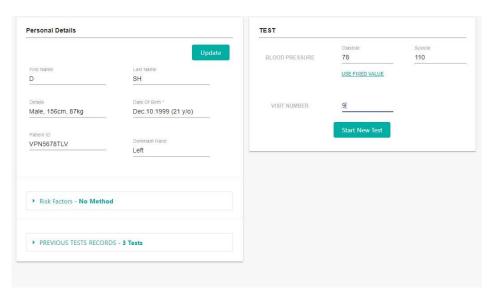

Figure 13 – Patient Record and New Study

# 4.4.3.1 Update/Edit Patient details.

Clicking on UPDATE on the personal details sections opens the following pop-up window. Click Apply to update the details and return to the Patient Records screen.

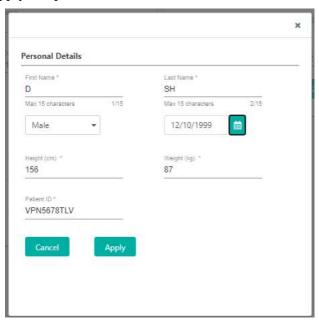

Figure 14 - Edit/Update Patient Info.

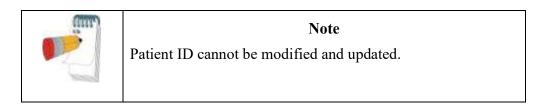

# 4.4.3.2 Update/Edit patient Risk Factors

To review and update the risk factors click on the Risk Factors link through Patient Information and New Study window (Figure 13).

Select Method: Reynolds, Framingham, European

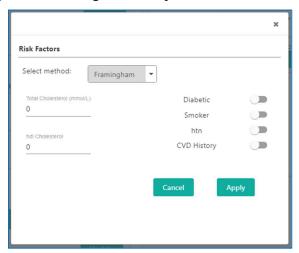

Figure 15 – Insert Risk Factors-Framingham

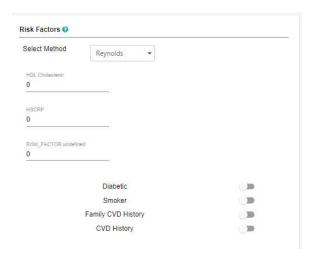

Figure - Risk Factors - Reynolds

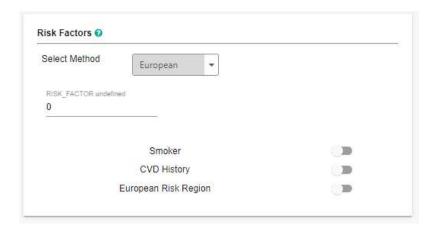

Figure 16 - Risk Factors - European

# 4.4.3.3 Access previous patient EndoPATx test records.

To access previous Patient EndoPATx test records, click on Previous Test Records in Patient information and new Study window (Figure 13).

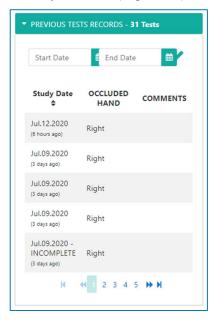

**Figure 17 - List of Previous Studies** 

Selecting a study from this list opens a pop-up screen that allows the review of the study signal, export the signal, view and issue an automated report and export to CSV format.

24

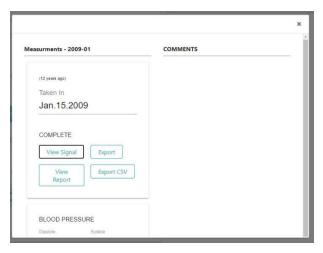

**Figure 18 - Previous Study Options** 

# 4.4.3.4 View Signal

Selecting View Signal will open the previous study and enable the auto analysis of the data.

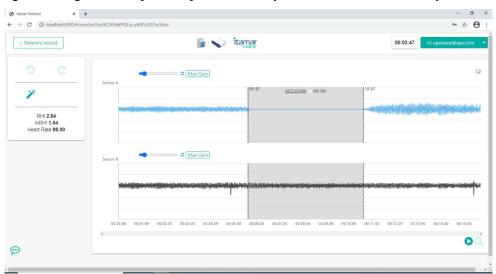

Figure 19 - View Signal Screen

Pressing the Magic Wand Icon will generate the RHI; LnRHI and HR.

Click Patient Record button to return to the Patient Records screen.

## 4.4.3.5 Export

Selecting the Export option from the Previous Study option (Figure 18) will create a file that can be imported to another EndoPATx system (Figure 20 Figure 20below)

a215922d-a4bf-41b4-a9fc-515754c176e1

Figure 20 - Exported EndoPATx File

#### 4.4.3.6 View Report

Selecting View Report will create an automated report in HTML format. See below (Figure 21)

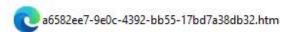

Figure 21 - Report File

Once the report is opened it can be saved as pdf or sent to print.

## 4.4.3.7 Export to CSV

Exporting the study to CSV will create a CSV file with all test data.

## 4.5 Conducting EndoPATx Study – Operator

The **Test** section of the screen (Figure 13) is used to finalize new study information and initiate an EndoPATx Study. Please note that in order to initiate a new test, the EndoPAT<sup>TM</sup>x device must be turned on and connected.

Patient setup and test environment are important for study success, review Preparing for a Study, section 5, before commencing a new test. Review section 6 Conducting an EndoPATTMx Study, for additional important details.

This section will describe the screens as seen by the operator when performing an EndoPATx test.

# 4.5.1 Initiating a new EndoPATx study

In the TEST section of patient information screen, insert patient's blood pressure information and visit number.

## Itamar Medical Ltd.

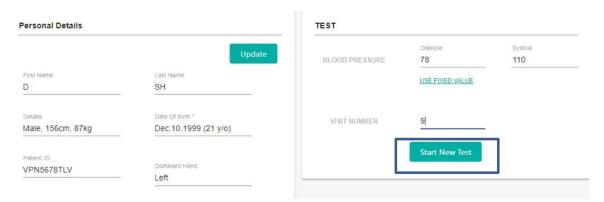

Figure 22 - Initiating New Test

When data insertion is completed, click Start New Test button to start the EndoPAT study. The following window will open.

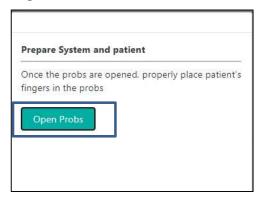

Figure 23 - Open Probs

Follow the instructions in section 5 Preparing for a Study and section 6 Conducting an EndoPATTMx Study for detailed patient hookups.

Selecting Open Probes will open the main study screen (Figure 24)

# 4.5.2 EndoPATx Study - Main Screen

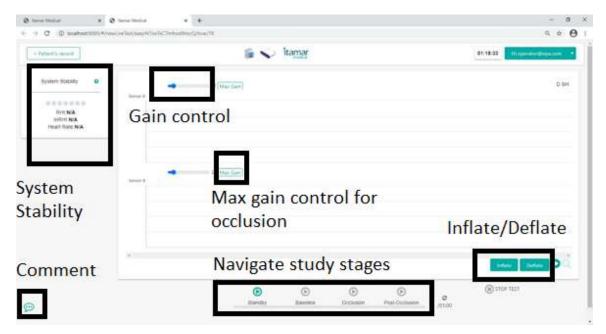

Figure 24 - New Study Screen

The main screen of EndoPATx study includes the following main sections:

- System stability
  - o Indication of leakage detection
- PAT Signal Waveform Viewer
  - o Display the acquired PAT signals from Probe A and B
  - Separate gain for each signal . Max Gain button enables optimal view of occlusion quality in the occluded signal. It should be selected on the designated occluded hand just before occlusion.
  - O Study stage bookmarks and Study Control buttons enable navigation between the study stages.

    Study stage bookmarks and Study Control buttons enable navigation between the study stages.

    Selecting the enabled (green) stage icon will display the signals of that stage on the screen and enable navigation between the various stages.
  - Once Baseline, Occlusion or Post Occlusion are selected, a timer will display the recorded section duration, the next stage will be enabled (green) following defined recording time of present stage.

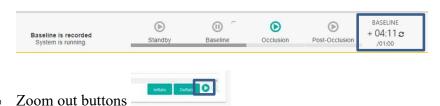

• Study Control

- Stop the study in middle of test if needed.
- Navigation between study stages
- o Inflate and Deflate buttons for patient setup

# 4.5.3 Standby Stage

Once probes are properly connected (see section Preparation of fingers and hands before a study), and the system completes its internal tests, the Standby button turns enabled ( standby )

When Standby button is clicked, the system inflates the probes to pre-configured pressure, starts the PAT signal display and Standby button changes to ( standby ).

In Standby mode the system displays the signals. The operator can adjust gain for optimal view. The signal is not being recorded in Standby mode once the system is stable and signal quality is acceptable start the recording by pressing the Baseline button

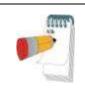

#### Note

Standby mode is for assessing signal quality and assuring system stability before recording.

Signals are not being recorded during Standby!

#### 4.5.4 Baseline

Click on the Baseline button ( DASELINE ) to enter the Baseline Stage. The icon is changed ( DASELINE ) to reflect that the stage is active. Standby Stage bookmark and Standby Button will be displayed greyed-out on the Study progression timeline.

Baseline Stage timer (\*\*\) is displayed, indicating the time elapsed since stage initiation and the recommended time for this stage. If stage elapsed time exceeds the recommended time, a "+" sign is displayed before the timer.

A Stage Reset button is displayed next to the time to allow restarting the stage.

When Baseline Stage timer reaches the recommended time, the Occlusion Stage icon

becomes enabled ( Occlusion ) allowing the transition to Occlusion Stage.

Baseline recommended time is 6 minutes.

Just before end of Baseline stage and before inflation of the blood pressure cuff, press the Max Gain button on the designated occluded signal.

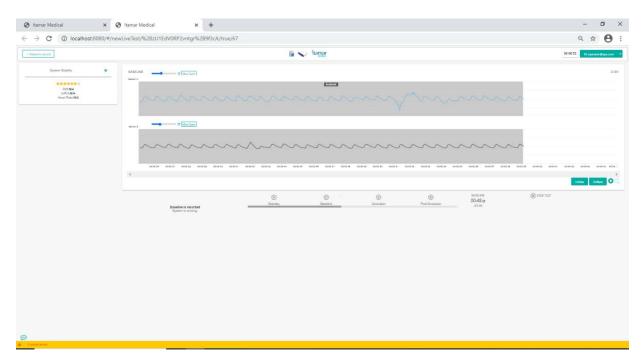

Figure 25 - Baseline

# 4.5.5 Occlusion Stage

Follow instruction in 6.3.2 for performing a correct occlusion. Once the blood pressure cuff is inflated click on the Occlusion Stage icon ( occlusion ) to start the Occlusion Time count. The Occlusion icon is changed ( occlusion ) to reflect that the stage is active. The Baseline Stage icon is greyed out Baseline Stage bookmark will be displayed grayed out on the study timeline. A new Occlusion bookmark will be displayed, progressing on the timeline as new signals are acquired.

Review the quality of occlusion by inspecting the occluded signal at MAX Gain.

If needed, increase pressure in the blood pressure cuff to improve occlusion quality.

OCCLUSION

Occlusion Stage timer (\*\*\text{\*05:00}\*\*) is displayed, displaying time elapsed since the stage started and the recommended time for this stage. If stage elapsed time exceeds the recommended time, a "+" sign is displayed before the timer.

When Occlusion Stage timer reaches the recommended time, the Post-Occlusion Stage

icon becomes enabled (POST-Occlusion ) allowing the transition to Post-Occlusion Stage.

Occlusion time is 5 minutes and should not be extended even if additional pressure is required to improve occlusion quality following review a occlusion quality.

When the timer displays exactly 5 min, quickly release the air from the blood pressure cuff on the occluded arm and click on Post Occlusion icon

Post-Occlusion.

## 4.5.6 Post occlusion Stage

Click on the Post-Occlusion Stage icon (Post-Occlusion) to start the Post-Occlusion Stage timer and time line. The icon is changed (Post-Occlusion) to reflect that the stage is active. Baseline and Occlusion Stage bookmarks will be displayed greyed out on the study progression viewer and a new Post Occlusion bookmark will be displayed, progressing on the timeline as new signals are acquired.

Click on Max Gain button to return to original signal Gain setting.

00:03 O

Post-Occlusion Stage timer ( ) is displayed, indicating the time elapsed since stage started and the recommended time for this stage. If stage elapsed time exceeds the recommended time, a "+" sign is displayed before the timer.

A Stage Reset button is displayed next to the time to allow restarting the stage.

When stage time reaches the recommended time, the Finish Test button ( ) is enabled. Click on the Finish Test button to conclude the test. Probes will deflate automatically and the following message will appear.

Post occlusion time is 5 minutes.

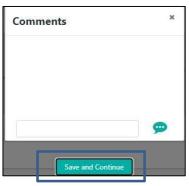

Figure 26 - End of Study Comment

## 4.5.7 Post-test study screen and automated analysis.

Insert comments if needed and Press Save and Continue. The Patient file will be displayed on the screen.

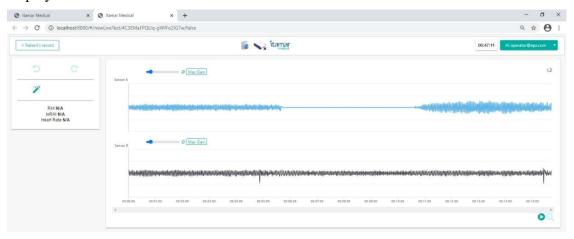

Figure 27 - Study Screen

Press the Magic Wand Icon , the study will be analyzed and results will appear on the screen along with occlusion borders.

## 4.5.8 Stopping the Study

At any point during the study you may click on the Stop Test button ( ). This will automatically release the air pressure and deflate the probes. Stopping a test at any point after "Standby" will stamp the probes as "used" and new probes should be attached if restarting the study. In addition, Visit number will need to be adjusted in the repeat study.

## 4.5.9 Study Comments

At any point during the study, you may click on the Comments button ( ) to insert relevant comments about the current study.

## 4.5.10 Warning and Error Indications

When an un wanted system condition is detected, the user is provided with error / warning indication at the bottom of the screen.

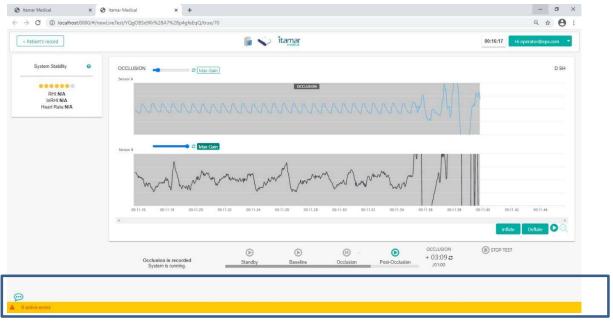

Figure 28 - Error Indicator

Clicking on either error tooltip or error indication open the following error report:

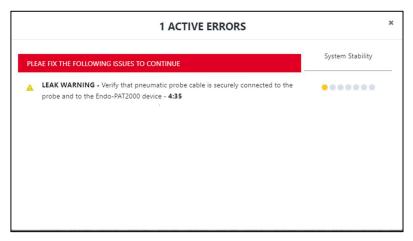

Figure 29 - Detail of Error

## Itamar Medical Ltd.

| Symbol   | Severity                                                                                         |
|----------|--------------------------------------------------------------------------------------------------|
| 8        | Sever error condition that impacts study execution                                               |
| <u> </u> | Minor/moderate error condition that might impact study execution if not handled in timely manner |

The time in which the error condition was detected is indicated.

### 4.6 Reviewing the EndoPATx Study – Doctor (Reviewer)

This section is applicable only to a user with the Doctor role.

## 4.6.1 Locating EndoPATx Study for review

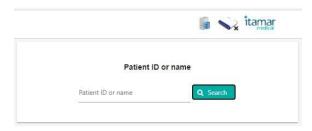

Figure 30 - Search Patient- Doctor View

Enter the patient name or identifier (ID). The system automatically displays the drop-down list of patients that match the entered the name / ID after typing 3 letters (case sensitive). You may select the patient from the drop-down list or click on Search button to open a search window, listing the patients that match the entered details.

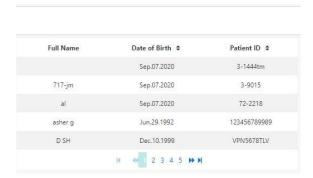

Figure 31 - Search Button List of Patients

Selecting a Patient from the list will open the patient record view Figure 32

### 4.6.2 EndoPATx Patient Record Views

Patient Record has two views: Doctor View and Patient View.

#### 4.6.2.1 Patient Record – Doctor View

The Doctor patient record view displays patient's details and allows their update.

Below patient details, the results of the patient's EndoPATx studies are displayed in a graphic comparative format listed by study date and time (Figure 32).

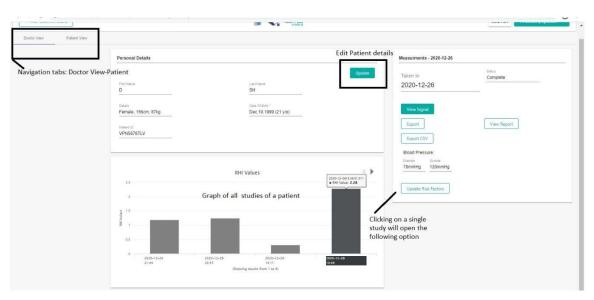

Figure 32 - Patient Record - Doctor View

Clicking on a specific study will open the following pop up screen

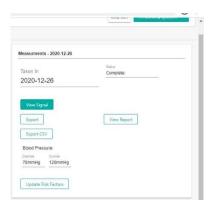

Figure 33 – Doctor - Single Study Review Options

Single study review includes the following options:

- View Signal: Review signal and edit occlusion borders (if needed).
- Export: view section 4.4.3.5
- Export CSV: view section 4.4.3.7
- View Report: view section 4.4.3.6

## 4.6.2.2 Patient Record – Patient View

The Patient View)(Figure 34) displays the graphs of results and medical indices of a single patient.

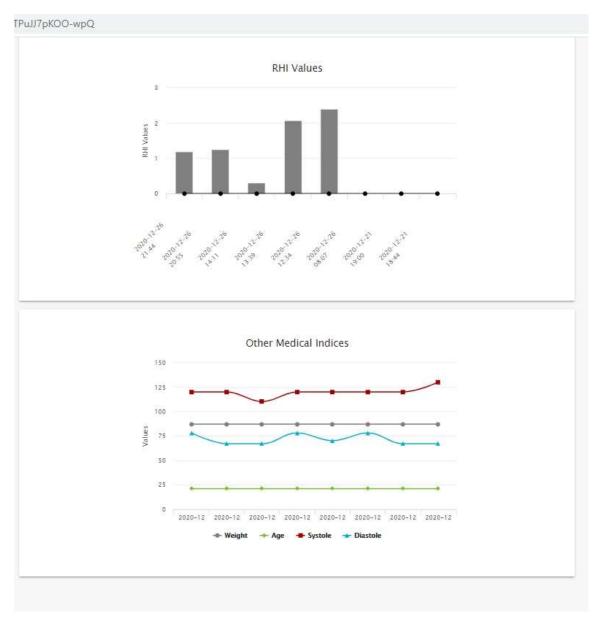

Figure 34 - Patient Record - Patient View

## 4.6.3 Study PAT Signal Review Screen

The main screen of EndoPATx study review includes the following main sections:

- PAT Signal Waveform Viewer
  - o Display the acquired PAT signals from Probe A and B

- o Separate gain control for each signal
- Study stage bookmarks
- Time scale zoom
- Timeline marker
- Editing Toolbar
  - Undo and Redo last change
  - O Wand tool to automatically define study stages
  - o Eraser to exclude selected section of PAT signal
- Study Results
  - Calculated scores and parameters

Figure 35 below describes the main screen of EndoPATx study.

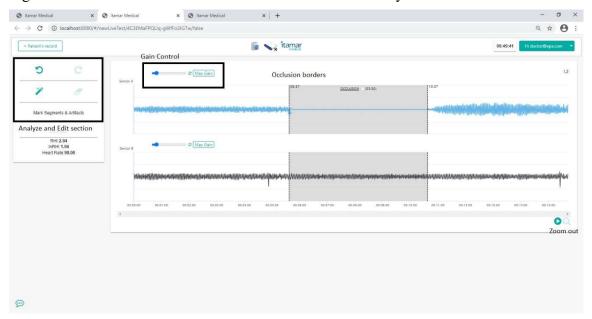

Figure 35 - EndoPATx Study Review Main Screen

## 4.6.4 EndoPATx Study Editing

#### 4.6.4.1 Automatic Analysis

Automatic analysis is performed by clicking on the Wand button in the Editing Toolbar. Stage bookmarks are placed and signals that do not pass qualification criteria are excluded.

### 4.6.4.2 Adjusting stage bookmarks

Once automatic analysis is performed (see 4.6.4.1), Occlusion bookmarks are displayed on the PAT Waveform Viewer. You can adjust the stage timing by dragging the bookmark.

the left button and drag to desired time. During the dragging, the study time of the marker is

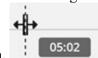

indicated next to the dragging icon.

#### 4.6.4.3 Manual definition of time segment

Clear the marker by using (Eraser) then select occlusion and place two markers on the waveform. The area between the markers will be grayed. The marked as occlusion stage. Push the magic wand for score calculation

## 4.6.5 Manual Analysis (Manual Research Mode only)

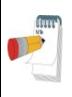

#### **NOTE**

Since the manual analysis (T/B) does not incorporate certain mandatory features of the automatic analysis (e.g. contra-lateral arm correction and base line correction), it can serve for research purposes only (not necessarily endothelial dysfunction applications).

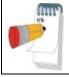

#### NOTE

To enable the Manual Analysis functions, it is necessary to enable the Manual Research Mode by Itamar Medical technician

### 4.6.5.1 Marking Segments and Artifacts

Tool bar icons provide quick and easy access to the tools used to mark segments and artifacts in research studies, as well as to facilitate automatic ratio calculations between PAT<sup>TM</sup> traces recorded at different time segments. This feature can define any number of time intervals as artifacts, and thereby exclude them from the ratio calculations.

You can mark segments in the Trace Window, identifying three segment types (later to be used in calculations):

- B (Baseline) segment
- T (Test) segment
- A (Artifact) segment

To Mark a Segment

- 1. Set Baseline, Test or Artifact on the segment selection area.
- 2. In the Trace Window, position the mouse's cursor at the beginning of an interval to be marked.

- 3. Drag the cursor horizontally along the interval—the selected segment becomes highlighted.
- 4. Release the mouse button at the end of the desired interval—the selected segment remains highlighted and headline indicates its type

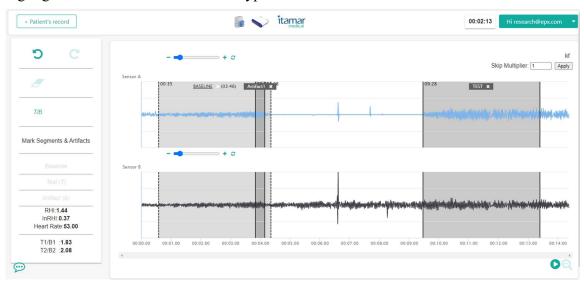

## 4.6.5.2 Analyzing PAT<sup>TM</sup> Ratios

After the B and T segments are marked, their PAT<sup>TM</sup> ratios can be calculated by clicking T/B icon and then displayed in the left side of the screen. Note that these results might be slightly different from the automated analysis, as this tool doesn't include all the analysis logic.

#### NOTE

Calculated segment ratios displayed in the left side of the screen do not have clinical implication. This feature is used only for research purposes and should not be regarded as device output concerning Endothelial Dysfunction.

## **4.6.6** Printing EndoPATx Study Report

Select the Print option on the browser to print the study report.

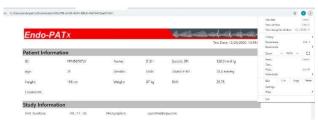

Figure 36 - Print Report Through Browser Menu

## 5 Preparing for a Study

### 5.1 Preparing the System for a Study

Accessories that are required beside the EndoPAT<sup>TM</sup>x system:

- A set of two PAT probes and anchors
- Blood pressure cuff (capable of sustaining high pressures for 5 minutes)
- Adhesive tape
- Pair of arm supports

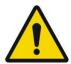

#### WARNING

Inspect the system, cables and accessories for mechanical damage.

The use damaged equipment may impact patient and operator safety and system performance.

Switch on the computer and the EndoPAT<sup>TM</sup>x device. Launch the EndoPAT<sup>TM</sup>x software and login to the system.

## **5.2** Connecting the PAT<sup>TM</sup> Probe

Connect two new probes by inserting the connector tab into each probe slit (see Figure 37) and pressing the connector down onto the probe until the tab of the probe clicks into place (see Figure 38).

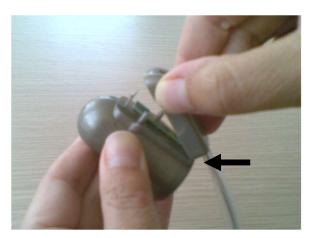

Figure 37 - Inserting into slit

Figure 38 - Clicking in

To remove probes, press the tab (clip) marked by the arrow in Figure 39, and pull the connector away from the probe (Figure 40). Used probes should be disposed-properly.

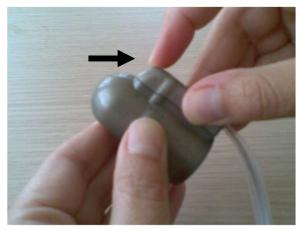

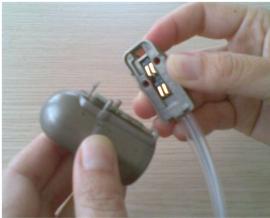

Figure 39 - Press to release

Figure 40 - Probe disconnected

#### 5.3 Creating/Updating Patient's Record

- 1 Search for existing Patient (4.4.1) or create a new patient record (4.4.2).
- 2 Update or enter current patient details as follows:

All mandatory fields are marked with asterisk and must be filled in order to proceed to the next step. The field description is as follows:

• Patient ID - Enter patient identification number or identifier (mandatory field). This identifier has to be unique within the clinic.

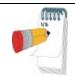

#### NOTE

The system will not allow creation of Patient ID that is already in the system.

- Patient First and Last name Enter the patient's complete name, initials or other identifier.
- Date of Birth Enter the patient's month, day and year of birth. This can be done manually, or by pressing the arrow key until the correct value appears in the window (mandatory field).
- Gender select either male or female (mandatory field).
- Patient Height and Weight mandatory fields. Units are set according to the computer defaults either centimeters and Kg or feet-inch and lbs.
- Diastolic Blood Pressure mandatory field, unless the "Fixed pressure" mode was selected in the set-up screen.
- Systolic Blood Pressure mandatory field, unless the "Fixed pressure" mode was selected in the set-up screen.

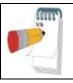

### **NOTE**

All text fields should be entered using text letters and numbers.

3 Enter/update Patient's Risk Factors - Select the risk factor method (Framingham Risk Score, SCORE Risk or Reynolds Risk Score) and fill in the additional inputs required to calculate Cardio-vascular Risk Factor. See Table 1 – Risk Factors mandatory fields below.

|                                   | Required in |          |              |                                                                                                    |
|-----------------------------------|-------------|----------|--------------|----------------------------------------------------------------------------------------------------|
| Parameter                         | Framingham  | European | Reynolds     | Remark                                                                                                    |
| Total cholesterol                 | ✓           | ✓        | ✓            | Either mg/dL or mmol/L                                                                                                    |
| HDL cholesterol                   | ✓           |          | ✓            | Elitar ing dE of immore                                                                                                    |
| hsCRP                             |             |          | ✓            | High sensitivity CRP                                                                                                    |
| Diabetic                          | √(*)        |          | <b>√</b> (*) | Reynolds and Framingham doen't support diabetic patients. the risk will be calculated only if positively indicating the patient is not diabetic.          |
| Smoker                            | ✓           | ✓        | ✓            |                                                                                                    |
| CVD history                       | <b>√</b>    | <b>√</b> | ✓            | All methods fit primary prevention.<br>Risk will not be calculated for<br>patients with CVD                                                               |
| Family CVD<br>history             |             |          | ✓            | Either of the patient's parent had a heart attack before they reached the age of 60.                                                                      |
| European risk<br>region           |             | <b>✓</b> |              | Low risk countries include: Belgium, France, Greece, Italy, Luxemburg, Spain, Switzerland and Portugal. Use high-risk option to other countries in Europe |
| Treatment for hyper tension (HTN) | ✓           |          |              |                                                                                                    |
| Age*                              | ✓           | ✓        | ✓            |                                                                                                    |

|                          | Required in |          |          |                                    |
|--------------------------|-------------|----------|----------|------------------------------------|
| Parameter                | Framingham  | European | Reynolds | Remark                             |
| Gender*                  | ✓           | ✓        |          | Taken from the patient information |
| Systolic blood pressure* | <b>✓</b>    | <b>✓</b> | <b>√</b> | main dialog box                    |

Table 1 – Risk Factors mandatory fields

## 4 Enter Test parameters

Enter the patient's blood pressure (or select "Use Fixed Values").

Enter Visit number (Mandatory)

5 Click "Start New Test" to start the EndoPATx study flow. Follow the instructions detailed in 6 Conducting an EndoPATTMx Study.

<sup>\*</sup> Parameters that are used in the calculation of the Risk, but are part of the main Patient Information Dialog and not the Risk Factors Dialog.

# 6 Conducting an EndoPAT<sup>TM</sup>x Study

#### 6.1 Pre-Study

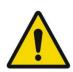

#### WARNING

Use the blood pressure cuff-set provided by Itamar Medical for arm occlusion.

Usage of non-certified cuff- might compromise the results.

## 6.1.1 General description

The EndoPAT<sup>TM</sup> system is comprised of a system console and two independent sensing probes coupled to connecting pneumo-electric tubing and foam finger mounting rings. The system console is connected to a computer loaded with a specific program for controlling the EndoPAT<sup>TM</sup> system. The system console has two separate external switches for inflating and deflating the probes. The probes can be inflated and deflated via the computer program as well.

The eligibility of a patient for an EndoPAT<sup>TM</sup> study is entirely at the discretion of the patient's physician, and is generally based upon the following criteria:

- Symptoms and complaints
- Medical history
- Risk factors
- Current medications
- Restrictions on use (Section 1.5)

### 6.1.2 System warm up

The system should be turned on and allowed to warm up for at least 20 minutes before commencing patients' studies. It is recommended that the system would not be turned off until the last study for the day has been completed.

### 6.1.3 Pre-study adaptation period

Thermoneutral room temperature must be maintained at all times: 22°C-24°C (70°F-75°F).

Any restrictive clothing that could interfere with blood flow to the arms should be removed. Heavy coats or clothes with thick sleeves should not be worn. Watches or rings or other jewelry on the hands and fingers should be removed.

The blood pressure cuff should be applied snuggly, but without excess pressure, which might hamper venous blood return, causing venous pooling in the arm (which is deleterious to the test performed).

The patient should then be comfortably seated or allowed to lie down in the study room and relax for at least 15 minutes or a sufficient period to reach a relaxed cardiovascular steady-state and to adjust to the room temperature.

## 6.1.4 Patient blood pressure measurement

The blood pressure measurement procedure may affect the vascular conditions of the patient. Therefore, if blood pressure measurement needs to be taken prior to the EndoPAT<sup>TM</sup> study, the following should be considered:

- The blood pressure should be measured from the patient's control arm (the arm that is not occluded during the EndoPAT<sup>TM</sup> study).
- It is recommended to allow 30 minutes between the time of the blood pressure measurement and commencement of the EndoPAT<sup>TM</sup> test.

## 6.1.5 Positioning the patient

The patient should sit in a reclining chair or lie down comfortably. In either case the patients' hands must be supported at approximately heart level.

## 6.1.6 Preparation of fingers and hands before a study

The finger should be inspected for any deformities or injuries that could affect the study. The probe should not be used on a finger that is cut, injured or unusually sensitive. Fingernails should be trimmed and filed if necessary to avoid damaging the internal membranes of the PAT<sup>TM</sup> probes & displacing the finger from the sensing region of the probe, resulting in a smaller PAT<sup>TM</sup> signal and inaccurate results. The index finger is the recommended finger for the study, however if this finger is too large to comfortably fit into the probe or is otherwise unsuitable (see above), a different finger (except the thumb) may be used, as long as it is the same finger in both hands.

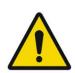

### WARNING

Long nails may cause distorted PAT<sup>TM</sup> signals and may cause the study to fail.

Before inserting the fingers into the probes, ensure all heavy clothes, tight fitting sleeves, rings, watches, and jewelry were removed from patient's hands and arms.

### 6.2 Patient and System Setup

## 6.2.1 Study conditions

The study should be conducted in a quiet and relaxed atmosphere. Phones, beepers and other devices which can cause startling noises should be turned off; otherwise the startle effect on the patient might affect the test result. The patient should be kept comfortable and fully relaxed and asked to refrain from talking. Staff should avoid talking to the patient and between themselves as much as possible. These conditions should be kept throughout the entire study.

To avoid communication problem, make sure there are no other applications running on the system's computer, and the device is connected to the computer and to the electricity.

## 6.2.2 Initializing the EndoPAT<sup>TM</sup>x system

Activate the EndoPAT<sup>TM</sup>x application. Enter patient details and study parameter as required.

Ensure that the pneumo-electric tubes are properly connected to the EndoPAT<sup>TM</sup>x device, and a new set of probes is connected .. If the probes have been used, a warning message will be displayed when you try to inflate the probes.

## 6.2.3 Patient preparation

First, ensure that a blood pressure cuff is placed on the designated test arm. Then, the PAT<sup>TM</sup> probes should be placed inside the appropriate sockets of the arm-supports (see Figure 41Figure 42-1). Fully deflate the probes by clicking the Defalte button in the application or by pressing the "Deflate" button on the device.

Place the study fingers into the probes, making sure the fingers are inserted all the way to the end of the probe (see Figure 41 - Applying the PAT<sup>TM</sup> probes). Inflate probes by pressing the Inflate button on the device or clicking the "Inflate probe and start system" button in the application.

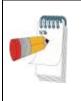

#### NOTE

The index fingers are preferred; however any finger (other than the thumb) may be used, provided that the same finger is used on both hands.

Place the blue foam anchor ring on the adjacent finger to the one with the probe on.. The anchors should be placed as far back as possible on the finger so that they do not come in contact with the PAT probe (such contact may result in mechanical artifacts during recording) – see troubleshooting guide (Appendix C).

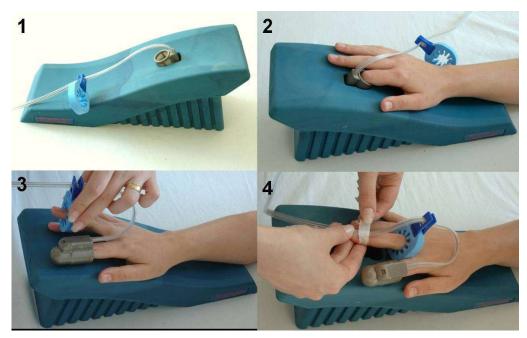

Figure 41 - Applying the PAT<sup>TM</sup> probes

Make sure the tubing forms a loop from the probe, back to the anchor as shown in Figure 41. Gently tape the tube to the tip of the anchored finger, over the finger-nail (Figure 41).

The patient should be instructed to refrain from moving the fingers to the extent possible.

Both patients' forearms should be supported on the arm supports . <u>Make sure that the probes are free from contact with any object</u> (including the supporting surface), as shown in Figure 42.

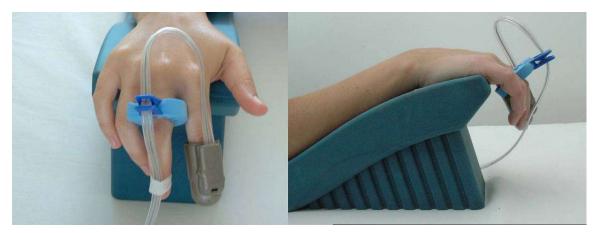

Figure 42 - Hands set-up

## 6.3 Performing the Study

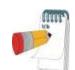

#### **NOTE**

Do not change the time or date of the computer during the study. Changing the windows time while recording might result in corrupted study.

## 6.3.1 Recording baseline

1. Click the **STANDBY** icon, from the main screen. The system will display the signals from the two PAT<sup>TM</sup> channels, allowing the user to check the signals and adjust the signal gain to properly visualize the PAT<sup>TM</sup> signals. Signals from both PAT<sup>TM</sup> channels (Probe A and Probe B) appear in the Trace Window. Visually inspect the PAT<sup>TM</sup> signal for at least 1 minute. If the signal seems noisy, make sure that the probes are not in touch with anything. As the system equilibrates, having a few leaks in the first few minutes is normal. If you encounter more than 2-3 leaks per minute, continue in Stand By mode for a few more minutes, until at least a minute passed since the last leak, or refer to the troubleshooting section (Appendix C).

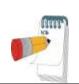

#### NOTE

Cold fingers will have small PAT<sup>TM</sup> signals, with higher noise levels.

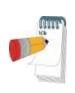

#### NOTE

While in the **Standby** stage, it is possible to stop the test, deflate & re-inflate the probes without losing the usability of the probes. Once **Baseline** is pressed the probes cannot be reused after the **Stop Test** button is pressed.

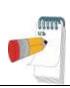

#### NOTE

While in the Stand By mode, data is not recorded.

2. Click the **BASELINE** icon to begin study recording.

## 6.3.2 Performing arterial occlusion

After a stable period of the required baseline signal recording (5-6min.), prepare for the occlusion:

- 1. Select Max Gain button of the occluded arm (either probe A or probe B)..
- 2. Inform the patient you are about to inflate the blood pressure cuff, stressing the importance of remaining still during the test.
- 3. <u>Rapidly</u> inflate the blood pressure cuff to a supra-systolic level (the recommended pressure is at least 60mmHg above systolic blood pressure and no less than 200mmHg). Verify total cessation of blood flow to the hand (as reflected by a total absence of PAT<sup>TM</sup> signal from the occluded hand). If the appearance of any PAT<sup>TM</sup> signal is noted, increase cuff pressure by an additional 50 mmHg and up to 300mmHg (See Figure 43).

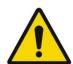

### Warning

Inflating the BP cuff might cause some stress and discomfort to the patient. Pay attention to the patient's well-being.

4. Maintain the arterial occlusion for exactly five minutes – periodically check the pressure in the occluding cuff is maintained; increase pressure if required.

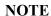

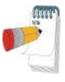

Once the occlusion has been performed the test should not be re-started.

It is recommended to wait at least 2 hours prior to performing a new study.

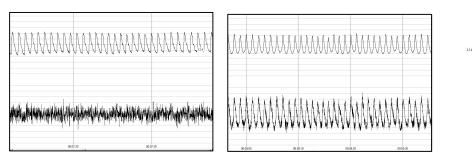

Left – complete occlusion Right – incomplete occlusion In both panels the bottom signal is the occluded arm.

### Figure 43 - Occlusion quality assessment

## 6.3.3 Post Occlusion period

When exactly five minutes have passed, deflate the pressure cuff as quickly as possible.

- 1. Continue to maintain the relaxed conditions throughout this period. The patient might experience discomfort after the cuff deflation & might feel an urge to move the test arm. This should be discouraged.
- 2. When post occlusion is complete (5 minutes), stop the study by clicking the **Finish Test** button.

## 6.3.4 After the Study is Completed

Clicking the **Finish Test** button ends the recording. This will also deflate the probes automatically, allowing their removal from the patient's fingers. Carefully remove the tape, PAT<sup>TM</sup> probes, anchors and the blood pressure cuff from the patient. Disconnect the PAT<sup>TM</sup> probes and discard them. As it is impossible to visually differentiate used from unused probes, we recommend placing a piece of tape (the one taken off the adjacent finger) around each used probe prior to discarding the probes.

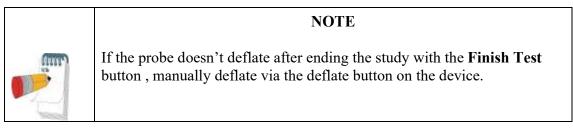

After completion of a study the study signal will be automatically opened on the screen. r

## 7 Review and Analysis

During a PAT<sup>TM</sup> study, recorded signals are viewed in the display window, based on the appearance of the traces, a qualitative evaluation can be performed. However, subsequent review of the study using the special features described in this chapter facilitates a quantitative analysis of the acquired data.

It is recommended to review each study upon completion of its recording.

#### 7.1 Study Data Retrieval

Locate the desired study by searching for the patient record and selecting the EndoPATx study or from the list of recent EndoPATx studies (0 and 4.6.2).

Selecting the desired study opens the Study PAT Signal Review Screen (4.6.3)

### 7.2 Automatic Analysis

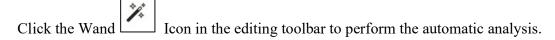

The automatic analysis identifies the occlusion borders and marks with two vertical blue lines its beginning and end, and also marks blue the whole signals area between these two lines. Proper identification of the occlusion area is critical for the automatic analysis to correctly select the regions and time references used in its calculations. The user should verify that the marking of the occlusion area appears properly. If the automatically marked occlusion area appears wrong, it can be manually corrected as described in section 7.2.1.

If manual corrections are performed, click the Wand Icon to perform the analysis based on edits performed.

Study results will appear in the Study Results section (4.6.3).

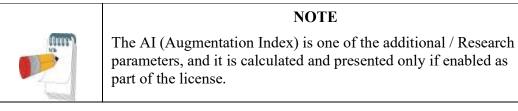

The RHI (Reactive Hyperemia Index) or LnRHI (natural log of RHI) is the post-to-pre occlusion PAT<sup>TM</sup> signal ratio in the occluded arm, relative to the same ratio in the control arm, corrected for baseline vascular tone of the occluded arm where:

Normal EndoScore<sup>TM</sup>: RHI > 1.67 or LnRHI > 0.51 Abnormal EndoScore<sup>TM</sup>: RHI  $\leq$  1.67 or LnRHI  $\leq$  0.51

The HR (Heart Rate) is calculated from the PAT<sup>TM</sup> signals in the baseline region of interest.

### 7.2.1 Manual Correction of the Occlusion Borders

Click the eraser icon in the Editing toolbar to clear all markings from previous analyses. Select the occlusion borders as follow:

Position the mouse's cursor on the occluded PAT<sup>TM</sup> tracing so that it points at the beginning of the occlusion. Click and hold down the left mouse button and drag the cursor rightwards until it points at the end of the occlusion area. The selected area will have inverted colors and as you mark it, the length of the selected period will be marked just below Probe A or Probe B on the left hand side of the screen in blue. Release the mouse button. Position the mouse's cursor within the occlusion area. Right click on the mouse will open a popup menu. "Select Occlusion Period" option to set the manually selected occlusion area. Occlusion markers can be dragged to improve the fit of the occlusion area. Zoom-in to fine tune the location of the occlusion markers.

Once the manually selected occlusion is marked, click on the icon to run the automatic analysis using the manually selected occlusion area.

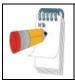

#### **NOTE**

Manual changes of the occlusion borders are automatically saved

### 7.3 Study Report

To review the study report select the "View report" option.

There are several pages in the Report. The first page contains data about the patient, the study, traces of the signals and the basic results (RHI/LnRHI and HR). The second page is Risk Factor page (when the risk score is calculated). It contains information about the selected Risk Factor method, the patient information used in the calculation, the Risk Factor result, and the expected change in Risk with age.

The 3<sup>rd</sup> and 4<sup>th</sup> pages contain data about the Augmentation Index and Hart Rate Variability (HRV) and will only be included in the report when these features are included in the license file and calculated.

### 7.4 EndoPAT<sup>TM</sup>x study results

## 7.4.1 EndoScore<sup>TM</sup> result: RHI and LnRHI

The RHI (Reactive Hyperemia Index) is the post-to-pre occlusion PAT<sup>TM</sup> signal ratio in the occluded arm, relative to the same ratio in the control arm, corrected for baseline vascular tone of the occluded arm where:

Normal: RHI > 1.67 Abnormal: RHI  $\leq$  1.67

This index and threshold were used in the validation study presented at section 1.2 of this manual and they reflect endothelial function.

The LnRHI is a natural log transformation of the same index, where:

Normal: LnRHI > 0.51Abnormal:  $LnRHI \le 0.51$ 

This transformation is a monotonic transformation; therefore it does not change the dichotomous diagnosis (normal/abnormal) for any individual test.

LnRHI provides a better double sided distribution that is very close to normal distribution (Gaussian) in its nature. The histograms of RHI and LnRHI (based on the analysis of large dataset of nonselective populations) are shown in Figure 44 and Figure 45 respectively (blue represents the actual numbers and red represents the calculated equivalent normal distribution of the same mean and standard deviation).

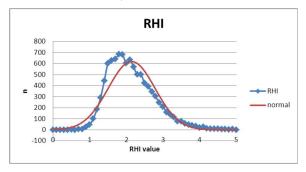

Figure 44 – non selective population histograms of RHI

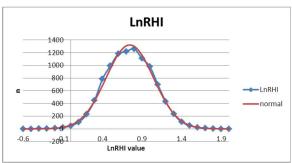

Figure 45 - non selective population histograms of LnRHI

The LnRHI distribution curve in a non-selected population is included in the report (Figure 46) and displays the LnRHI result in respect to non selected population.

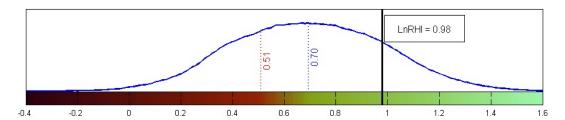

Figure 46 – LnRHI distribution in non-selective population

The graph presents the distribution function of the LnRHI in the nonselected population. The data used is composed of nearly 10,000 data points collected from different study cohorts worldwide.

The mean / median LnRHI in the population (0.7, marked in blue) and the dichotomy threshold for normal endothelial function (0.51, marked in red) are presented as vertical lines on the graph.

The individual EndoScore<sup>TM</sup> result of the patient is presented on this graph (bold black line and a result frame) to aid assess the patient condition in respect to the dichotomous threshold and the general population.

In case that Endothelial Function Index in the software is set to RHI and not to LnRHI, the same LnRHI graph will appear and the RHI values (threshold, population median/ mean, and study results) will appear in brackets next to the LnRHI values in the graph.

#### 7.4.2 Heart Rate

The HR (Heart Rate) is calculated from the PAT<sup>TM</sup> signals in the baseline region of interest.

### 7.4.3 Patient Historical results

If the report setup allows for historical result to be presented, and there are previous EndoScore<sup>TM</sup> result for the current patient ID that meets the criteria and deviation range (as set in the report setup) the report will include a historical result section containing a table and a chart.

#### 7.5 Cardiovascular Risk

EndoPAT™ software enables the calculation of 3 types of Cardiovascular Risk.

The software uses the information entered in the patient dialog box, and calculates the selected Risk. The result appears in the report, and in the tabular report.

## 7.5.1 Framingham Risk Score

Framingham Risk Score estimates the risk of developing hard CHD adverse events (myocardial infarction or coronary death) over a course of 10 years (Adults Treatment Panel III, JAMA 2001).

The risk is given in percentages.

The Framingham Risk Score applies only to people without known heart disease or diabetes.

#### For more information, visit

http://www.framinghamheartstudy.org/risk/hrdcoronary.html

#### **7.5.2 SCORE**

SCORE is the European risk prediction system providing a 10 year risk of fatal CVD. SCORE is representative of typical European populations, and the risk score system has been optimized for coronary prevention in European clinical practice.

Risk may be higher than indicated in:

- Sedentary or obese subjects, especially those with central obesity.
- Those with a strong family history of premature CVD
- The socially deprived
- Subject with diabetes risk may be 5 fold higher in women with diabetes and 3 fold higher in men with diabetes compared to those without diabetes.
- Those with low HDL cholesterol or high triglycerides.
- Asymptomatic subject with evidence of preclinical arthrosclerosis, for example reduced ankle-brachial index.

The EndoPAT<sup>TM</sup> device is using the General version of the SCORE, using the low and high risk countries (and not national versions).

For this use:

European Low Risk: Belgium, France, Greece, Italy, Luxembourg,

Spain, Switzerland, and Portugal.

European High Risk All other European Countries

For more information, search SCORE in: www.escardio.org

## 7.5.3 Reynolds Risk Score

Reynolds Risk Score is designed to predict the risk of having a future heart attack, stroke, or other major heart disease in the next 10 years.

The Reynolds Risk Score is a newly developed score that includes information from the hsCRP blood test (a measure of inflammation) and whether or not either parents had a

heart attack before age 60 (genetic predisposition) on top of the traditional risk factor analysis.

Reynolds Risk Score applies only to healthy population without diabetics above the age of 45. Female/Male with diabetics should not be evaluated using Reynolds Risk Score as they are already considered to be a high-risk group for both heart disease and stroke.

For more information visit: <a href="http://www.reynoldsriskscore.org/faq.aspx">http://www.reynoldsriskscore.org/faq.aspx</a>

#### 7.6 Additional / Research Features

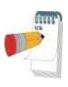

#### NOTE

Please note that the EndoPAT<sup>TM</sup> analysis of Augmentation Index (AI), Heart Rate Variability (HRV) and FRHI are not FDA cleared and can be applied for clinical use out of the US only.

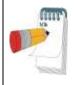

#### NOTE

To activate any Additional / Research Feature, you should submit a request to Itamar Medical.

## 7.6.1 Augmentation Index (AI)

Augmentation index is a measure of arterial stiffness, calculated based on pulse wave analysis of the signal measured by the EndoPAT<sup>TM</sup> device. Arterial stiffness is an independent risk factor for later CVD events, it reflects the structural nature and basal tonus of the vessel, and is not necessarily correlated to endothelial function.

AI in the EndoPAT<sup>TM</sup> is calculated from the PAT<sup>TM</sup> pulses at the base-line period of the occluded arm, by averaging multiple valid pulses and finding the systolic peak  $(P_1)$  and the backward reflected peak  $(P_2)$  and then using the formula: (P2-P1)/P1. See Figure 47.

As augmentation index is heart rate related, the result is then corrected to a standard of AI at heart rate of 75BPM ( $AI_{@,75}$ ).

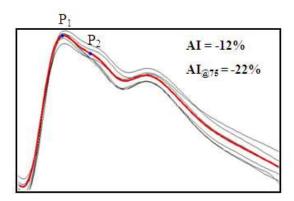

Figure 47 - AI calculation

Lower AI values (including negative results) reflect better arterial elasticity. AI is usually increasing with age, and is higher in female. The AI section in the report includes the AI result relative to large gender matched non-selective population.

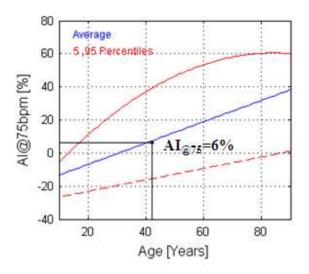

Figure 48 – AI result from the report (female example)

## 7.6.2 Heart rate variability (HRV)

Heart rate variability (HRV) is a measure of heart beat to beat variability in either time or frequency domain. HRV reflects the status of the autonomic nervous system (ANS) and particularly the balance between sympathetic and parasympathetic activities. Low HRV has been described as related to various pathological conditions.

The EndoPAT<sup>TM</sup> HRV is calculated from the baseline period, based on the European Society of Cardiology and the North American Society of Pacing Electrophysiology task force standard. It requires 5.5 complete minutes of base line, and includes all the time and frequency domain that can be calculated from this short (5minutes) time period. Results are

available in the tabular report (Excel or HTML), and in the patient report as the last page which includes also some graphical results. See Figure 49and Figure 50 for the information presented in the report.

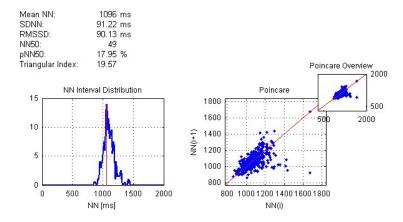

Figure 49- Time domain HRV in the report

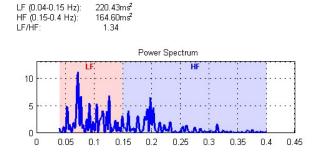

Figure 50- Frequency domain HRV in the report

### 7.6.3 FRHI

The EndoPAT<sup>TM</sup> device has been used in the Framingham Heart Studies for several years. 2008 Circulation paper by Hamburg et al (Cross-Sectional Relations of Digital Vascular Function to Cardiovascular Risk Factors in the Framingham Heart Study) presented an index to be used with the EndoPAT<sup>TM</sup> device, termed here as FRHI. Basically it is a natural log transform of the ratio between the post to pre occluded PAT<sup>TM</sup> amplitudes and the same ratio of the PAT<sup>TM</sup> amplitudes measured at the control arm. FRHI does not incorporate a correction to the baseline, and is using shorter post occlusion times (1.5-2minutes) than the RHI/LnRHI.

Researchers that want to use this index for research purposes can ask Itamar Medical to enable this index as part of the registration process.

## 7.7 Study printing

You can print the displayed data at any time during off-line review and analysisby selecting the Print option through Windows pull down menu.

## 8 Maintenance

#### **8.1** Device maintenance

This chapter describes preventive and regular maintenance for the EndoPAT<sup>TM</sup>x system.

Only qualified medical personnel should use this equipment. In the event of equipment malfunction all repairs should be executed by qualified Itamar Medical personnel or authorized service agents.

Maintenance instructions should be followed closely to avoid unnecessary equipment failure or potential health hazards to the user or patient.

- 1. Inspect all cords and ensure they are not frayed or damaged. Verify that all plugs, connectors and cables are securely connected. Gently wrap tubes around the rear panel of the device.
- 2. The EndoPAT<sup>TM</sup>x device should be free of dirt and debris. Using a soft, slightly damp cloth, gently wipe the exterior of the EndoPAT<sup>TM</sup>x device, avoiding contact with open vents and plugs.
- 3. Used probes should be discarded after each use and replaced with new ones.

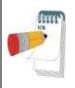

#### **NOTE**

When the device is stored or not used for long durations, it is recommended to keep the probes connected to their connector. This would prevenet dast and humidity from entering the device's pneumatic system.

# 9 Troubleshooting

|    | Description                                                                                                    | Possible Cause                                                                                         | Action                                                                                                    |
|----|----------------------------------------------------------------------------------------------------|----------------------------------------------------------------------------------------------------|----------------------------------------------------------------------------------------------------|
| 1. | The EndoPAT <sup>TM</sup> x device does not switch on (the POWER LED on the device is not on)                  | The EndoPAT <sup>TM</sup> x device power is switched off.                                              | Switch on the EndoPAT <sup>TM</sup> x device.                                                                                                    |
|    |                                                                                                    | Power cable is not plugged to the power outlet.                                                        | <ul> <li>Switch off the EndoPAT<sup>TM</sup>x device.</li> <li>Plug the power cable to the power outlet.</li> <li>Switch on the EndoPAT<sup>TM</sup>x device.</li> </ul>                                                                                                    |
|    |                                                                                                    | Power cable is not connected to the EndoPAT <sup>TM</sup> x device.                                    | <ul> <li>Switch off the EndoPAT<sup>TM</sup>x device.</li> <li>Plug the power cable to the EndoPAT<sup>TM</sup>x device.</li> <li>Switch on the EndoPAT<sup>TM</sup>x device.</li> </ul>                                                                                                    |
|    |                                                                                                    | Fuse is burnt                                                                                          | Switch off the EndoPAT <sup>TM</sup> x device.  Switch off the EndoPAT <sup>TM</sup> x device.  Unplug the power cable to the EndoPAT <sup>TM</sup> x device.  Removal of the combined switch / fuse holder unit                                                                                                    |
|    |                                                                                                    |                                                                                                    | REMOVE HERE                                                                                                    |
|    |                                                                                                    |                                                                                                    | <ul> <li>With a screwdriver No 1 or smaller remove the</li> <li>unit (1) from the filter.</li> <li>Replace the burnt fuse located on the topside (2) behind the switch.Note: On the bottom side (3) is a spare fuse.</li> <li>Return the fuse holder to the switch, plug in the power cable and turn on the EndoPATx device.</li> </ul> |
| 2. | No communication between PC station and EndoPAT <sup>TM</sup> x device (the COMM LED on the device is not lit) | EndoPAT <sup>TM</sup> x power switch is off.                                                           | <ul> <li>Verify that the orange LED is on.</li> <li>Switch on the EndoPAT<sup>TM</sup>x device.</li> </ul>                                                                                                    |
|    |                                                                                                    | Communication cable between PC station and EndoPAT <sup>TM</sup> x device is not connected.            | Verify that the communication cable is connected properly.                                                                                                    |
|    |                                                                                                    | Another application is assigned to the COM port.                                                       | <ul> <li>Close all background applications.</li> <li>Verify that the COM port connected to the EndoPAT<sup>TM</sup>x device is not in use by another application.</li> </ul>                                                                                                    |
|    |                                                                                                    | The communication cable is connected to the wrong COM port.                                            | Plug communication cable into the other COM port.     Try setting another COM port in the application.                                                                                                    |
| 3. | Frequent pressure leaks during study                                                                           | The pneumatic probe cable is not well connected to the probe or to the EndoPAT <sup>TM</sup> x device. | Verify that the pneumatic probe cable is securely connected to the probe and to the EndoPAT <sup>TM</sup> x device and that the connections are free from lint or other residues.                                                                                                    |
|    |                                                                                                    | Faulty probe.                                                                                          | Replace PAT <sup>TM</sup> probe.                                                                                                    |

## Itamar Medical Ltd.

|    | Description                                                 | Possible Cause                                                                                                    | Action                                                                                                    |
|----|-------------------------------------------------------------|----------------------------------------------------------------------------------------------------|----------------------------------------------------------------------------------------------------|
|    |                                                             | Faulty pneumatic cable.                                                                                                    | Replace pneumatic cable.                                                                                                    |
| 4. | Noisy signal                                                | Something is in contact with the probes or the tubes                                                                          | <ul> <li>Make sure the probes are not touched by other fingers, that they are not rested on any surface and that the tube between the probe and foam anchor is not rested on the back of the hand.</li> <li>If the probe is in touch with the foam anchor on the adjacent finger you should either remove the foam anchor and trim its side on the diagonal, so it will not touch the probe or alternatively, place the foam anchor on the little finger and place a thin piece of rolled gauze as a separator between the test finger and the adjacent finger, securing it in place with some medical tape.</li> </ul> |
| 5. | The probes do not deflate automatically after pressing stop | Either you neglected to press "Go" (and thus still in the Stand By mode); or there is a software-hardware communication error | <ul> <li>Deflate manually by pressing the deflate button on the EndoPAT<sup>TM</sup>x device.</li> <li>If you were in Stand By mode (= did not press "Go") you should retest the patient. It is recommended to wait for an hour and switch the test arm before retesting.</li> <li>If you pressed "Go" make sure the study was recorded properly by opening it for analysis.</li> </ul>                                                                                                    |
| 6. | Very long inflate<br>followed by Major Leak<br>message      | Multiple deflates before inflate                                                                                              | <ul> <li>Verify proper connection of both tubes and probes.</li> <li>Deflate once from the software interface or using the button on top of the device then inflate</li> </ul>                                                                                                    |

Table 2 - Troubleshooting

## 9.1 System Error Messages

The following table provides a list of system error messages that the user may encounter when attempting to run the analysis. Some of the errors may be corrected after proper manual occlusion marking (if the errors are caused by a wrong automatic detection of the occlusion borders). However, some errors have no user corrective actions that can remedy these situations. All error messages indicate that the system could not complete the analysis of the study.

| Message                                                        | Explanation                                                                                                    |
|----------------------------------------------------------------|----------------------------------------------------------------------------------------------------|
|                                                                |                                                                                                    |
| Signal Length Less Than<br>Minimum Required                    | The recorded signal length is less than the minimum required to run an analysis (6 min).                                         |
| Signal Length More Than<br>Maximum Allowed                     | The recorded signal length is more than the maximum allowed to run an analysis (150 min).                                        |
| Signal is too noisy                                            | Noisy signal prevents proper operation of the analysis module.                                                                   |
| Internal Server Error                                          | Internal system failure (call Itamar Medical customer support).                                                                  |
| Baseline duration is shorter than minimum required             | Less than 2 min and 20 sec valid baseline signals.                                                                               |
| Occlusion Time less than minimum required                      | Occlusion is 90 sec or less (might be rectified after manual occlusion marking).                                                 |
| Occlusion Time too long                                        | More than 10 min occlusion (might be rectified after manual occlusion marking).                                                  |
| Post Occlusion duration is<br>shorter than minimum<br>required | Post occlusion less than 2 min and 30 sec. (Might be rectified after manual occlusion marking).                                  |
| Undefined occlusion                                            | The system cannot identify the occluded section of the study (might be rectified after manual occlusion marking).                |
| Poor Occlusion Quality                                         | Poor occlusion quality due to too many valid pulses identified during the occlusion.                                             |
| Poor Signal Quality                                            | Poor signal quality in the post occlusion period used by the analysis (1.5 - 2.5 min post occlusion).                            |
| Program Failure                                                | Any other problem that prevents the program to complete the analysis (call Itamar Medical customer support).                     |
| Incomplete occlusion                                           | There are measured pulses during the occlusion in the occluded hand. Occlusion quality is too low for a good hyperemic response. |

Table 3 - Error messages

# 10 Technical Information

### 10.1 System Minimum Requirements

- An IBM® or compatible PC with dual core processor 1.4 GHZ CPU or higher
- Internet browsers Chrome version 70, Edge version 44, Firefox version 63 or above versions
- 8.00 GB RAM, Windows 10 64 bits
- 20 GB free hard disk space
- 720p display or better
- One available USB 2.0 port (for connecting the DAS)
- Optional 2<sup>nd</sup> USB port for local printer

### Optional Hardware

- Printer, Color recommended

### 10.2 Operating System

Windows 10 64bit.

### 10.3 Technical information about labeling

|            | Double isolation                                       |
|------------|--------------------------------------------------------|
| → 1A       | Fuse (1Amper)                                          |
| YYYY-MM-DD | Date of manufacture                                    |
|            | Follow instructions for use                            |
| ★          | Type BF applied part                                   |
| ((         | The product complies with the CE mark according to MDD |

### Itamar Medical Ltd.

|        | (Medical Device Directive) and related standards.                                                                                                    |
|--------|----------------------------------------------------------------------------------------------------|
|        | The product is marked with the CE logo.                                                                                                    |
|        | Use-by date                                                                                                    |
|        | Single use, do not re-use                                                                                                    |
|        | Temperature limit                                                                                                    |
|        | Medical device Manufacturer                                                                                                    |
| REF    | Catalogue Number                                                                                                    |
| SN     | Serial Number                                                                                                    |
|        | According to the WEEE Directive 2012/19/EU, all waste electrical and electronic equipment (EEE) should be collected separately and not disposed of with regular household waste. Please dispose this product and all of its parts in a responsible and environmentally friendly way. |
| EC REP | Authorized representative in the European Community                                                                                                    |

### 10.4 Labeling

### 10.4.1 System Label

The System Label is located at the bottom of the EndoPAT<sup>TM</sup>x device:

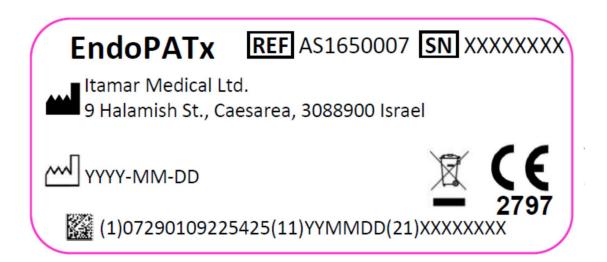

### 10.4.2 Power Rating Label

The Power Rating Label is located near the power inlet connector of the EndoPAT<sup>TM</sup>x device:

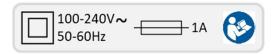

### 10.4.3 Applied Part Label

The Applied Part Label is located near the Pneumatic Cable Connectors of the EndoPAT<sup>TM</sup>x device:

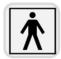

## 10.4.4 Packaging labels

The following labels are attached to the master package of the EndoPAT<sup>TM</sup>x system:

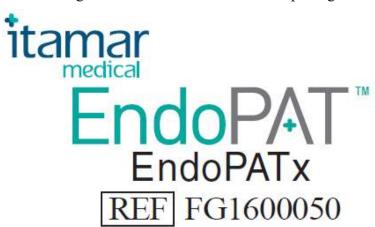

Itamar Medical Ltd. 9 Halamish, P.O.Box 3579 Caesarea, Ind. Park, 3088900 Israel

Tel: +972-4-6177000 Fax: +972-4-6275598 www.itamar-medical.com

EC REP Arazy Group GmbH The Squaire 12, Am Flughafen, 60549 Frankfurt am Main,

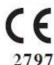

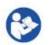

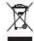

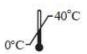

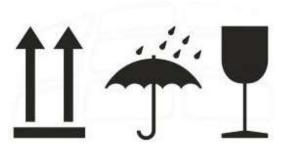

# 10.5 Specifications of EndoPAT<sup>TM</sup>x system

| 1                                        | Properties               | Description                                               |
|------------------------------------------|--------------------------|-----------------------------------------------------------|
| PAT <sup>TM</sup> Probe                  |                          | Itamar Medical's proprietary probe only                   |
| Recording Time                           |                          | Limited by hard disk space, ~35MB per study of 20 minutes |
| Indications                              |                          | 3 LED's - power, communication, error                     |
| PAT <sup>TM</sup> Channel Selective Gain |                          | 1÷ 50,000                                                 |
|                                          | Selectable Time Base     | 10 sec ÷ 2 hours per screen                               |
| Power Supply Input                       |                          | 100-240 VAC 50/60 Hz                                      |
|                                          | Isolation                | Double Patient Isolation (4kVAC)                          |
|                                          | Fuse                     | 1A (x2)                                                   |
| Temperature                              | Operation                | Room temperature                                          |
|                                          |                          | (Clinical setting recommendations: 22°C-24°C)             |
|                                          | Storage                  | 0 to 40 °C                                                |
|                                          | Transportation           | -20 to 60 °C                                              |
| Humidity                                 | Operating & Storage      | 10% - 95% (non-condensing)                                |
| Atmospheric                              | Operating                | 70-106 [kPa]                                              |
| Pressure:                                | Storage & Transportation | 57.2-106 [kPa]                                            |
| Dimensions                               | Lx Wx H (max)            | 430mm x 350mm x 115mm                                     |
|                                          | Weight                   | 5.0 kg                                                    |

Table 4 - Specifications

# Appendix A: License Agreement and Limited Warranty

This License Agreement represents the complete and exclusive understanding between you and Itamar Medical.

The document can be viewed at

https://www.itamar-medical.com/wp-content/uploads/2020/09/License-Agreement-09.2020.pdf

Should you have any questions concerning this License Agreement, or if you desire to contact Itamar Medical for any reason, please write to:

#### USA:

Itamar Medical Inc. 3290 Cumberland Club Drive, Suite 100 Atlanta, Georgia 30339, USA Tel: 1 888 748 2627

#### Worldwide:

Itamar Medical Ltd. 9 Halamish St., P.O.Box 3579 Caesarea Ind. Park, 3088900, Israel

Tel: +972 4 617 7000

# **Appendix B: Regulatory Authorized Representative**

EC REP Arazy Group GmbH

The Squaire 12, Am Flughafen, 60549 Frankfurt am Main, Germany

# APPENDIX C: MANUFACTURING DECLARATIONS ACCORDING TO IEC 60601-1-2

### **Electromagnetic Compatibility**

#### **Notes**

- The EndoPAT<sup>TM</sup>x requires special precautions with regard to electromagnetic compatibility.
- It must be installed and prepared for use as described in section 3 Installing the System.
- Certain types of mobile telecommunication devices such as mobile telephones are likely to interfere with the EndoPAT<sup>TM</sup>x.
- The recommended separation distances in this paragraph must therefore be complied with.
- The EndoPAT<sup>TM</sup>x must not be used near or on top of another device. If this cannot be avoided, it is necessary before clinical use to check the equipment for correct operation under the conditions of use.
- The use of accessories other than those specified or sold by Itamar Medical as replacement parts may have the consequence of increasing the emissions or decreasing the immunity of the unit.

### **Electromagnetic Emissions**

- EndoPAT<sup>TM</sup>x is intended for use in the electromagnetic environment specified in the following tables 1, 2, 3, 4, 5, 6 and 6a below.
- The user and/or installer of the unit must ensure that it is used in such an environment.

| The user and or                                                                                                    | • The user and/or installer of the unit must ensure that it is used in such an environment.                                                                                             |                                                                                                    |  |  |  |
|----------------------------------------------------------------------------------------------------|----------------------------------------------------------------------------------------------------|----------------------------------------------------------------------------------------------------|--|--|--|
|                                                                                                    | Table 1 – from IEC 60601-1-2:2014                                                                                                    |                                                                                                    |  |  |  |
| Guidan                                                                                                    | $Guidance\ and\ manufacturer's\ declaration-electromagnetic\ emissions-EndoPAT^{TM}x\ (EPX)$                                                                                            |                                                                                                    |  |  |  |
| The <b>EDx</b> is intended for use i                                                                                              | The <b>EDx</b> is intended for use in the electromagnetic environment specified below; The customer or the user of the <b>EPX</b> should assure that it is used in such an environment. |                                                                                                    |  |  |  |
| <b>Emissions test</b>                                                                                                    | Compliance                                                                                                    | Electromagnetic environment - guidance                                                                                                    |  |  |  |
| RF emissions CISPR 11                                                                                                    | Group 1 Class B                                                                                                    | The EPX uses RF energy only for its internal function. Therefore, its RF emissions are very low and are not likely to cause any interference in nearby electronic equipment. |  |  |  |
| Harmonic emissions IEC 61000-3-2  Class B  The <b>EPX</b> is suitable for use in all establishments, including domestic establish |                                                                                                    |                                                                                                    |  |  |  |
| Voltage fluctuations/ flicker<br>emissions<br>IEC 61000-3-3                                                                       | Complies                                                                                                    | those directly connected to the public low-voltage power supply network that supplies buildings used for domestic purposes.                                                  |  |  |  |

### Table 2 - from IEC 60601-1-2:2014

Guidance and manufacturer's declaration – electromagnetic immunity – EndoPAT<sup>TM</sup>x (EPX)

The **EDx** is intended for use in the electromagnetic environment specified below; The customer or the user of the **EPX** should assure that it is used in such an environment.

| Immunity test                                                                                                   | IEC 60601-1-2 Test level                                                                                                    | Compliance level                                                                                                    | Electromagnetic environment - guidance                                                                                                    |
|----------------------------------------------------------------------------------------------------|----------------------------------------------------------------------------------------------------|----------------------------------------------------------------------------------------------------|----------------------------------------------------------------------------------------------------|
| Electrostatic discharge (ESD)  IEC 61000-4-2                                                                    | 8 kV contact 2, 4, 8, 15kV air                                                                                                    | 8 kV contact 2, 4, 8, 15kV air                                                                                                    | Floors should be wood, concrete or ceramic tile. If floors are covered with synthetic material, the relative humidity should be at least 30 %.                                                                                                    |
| Electrical fast<br>transient/burst<br>IEC 61000-4-4                                                             | 2 kV for power supply lines 1 kV for input/output lines                                                                                           | 2 kV for power supply lines<br>1 kV for input/output lines                                                                                       | Mains power quality should be that of a typical commercial or hospital environment.                                                                                                    |
| Surge IEC 61000-4-5                                                                                             | 1 kV line(s) to line(s)  2 kV line(s) to earth  2 kV Signal input/output) to earth                                                                | 1 kV line(s) to line(s)  N/A  N/A                                                                                                    | Mains power quality should be that of a typical commercial or hospital environment.                                                                                                    |
| Voltage dips, short<br>interruptions and voltage<br>variations on power<br>supply input lines<br>IEC 61000-4-11 | 0% UT; 0.5cycle at 0°, 45°, 90°, 135°, 180°, 225°, 270° and 315°  0% UT; 1cycle and 70% UT; 25/30 cycles  Single phase at 0° 0% UT; 250/300 cycle | 0% UT; 0.5cycle at 0°, 45°, 90°, 135°,180°, 225°, 270° and 315°  0% UT; 1cycle and 70% UT; 25/30 cycles  Single phase at 0° 0% UT; 250/300 cycle | Mains power quality should be that of a typical commercial or hospital environment. If the user of the EndoPATx requires continued operation during power mains interruptions, it is recommended that the EndoPATx  be powered from an uninterruptible power supply or a battery. |
| Power frequency (50/60 Hz) magnetic field  IEC 61000-4-8                                                        | 30 (A/m)                                                                                                    | 30 (A/m)                                                                                                    | Power frequency magnetic fields should be at levels characteristic of a typical location in a typical commercial or hospital environment.                                                                                                    |

NOTE: UT is the a.c. mains voltage prior to application of the test level.

### Table 3 - from IEC 60601-1-2:2014

Guidance and manufacturer's declaration - electromagnetic immunity - EndoPAT<sup>TM</sup>x (EPX)

The **EPX** is intended for use in the electromagnetic environment specified below; The customer or the user of the **EPX** should assure that it is used in such an environment.

| Immunity test | IEC 60601-1-2Test level       | Compliance<br>level              | Electromagnetic environment - guidance                                                                                                    |
|---------------|-------------------------------|----------------------------------|----------------------------------------------------------------------------------------------------|
|               |                               |                                  | Portable and mobile RF communications equipment should be used no closer to any part of the EndoPATx, including cables, than the recommended separation distance calculated from the equation applicable to the frequency of the transmitter. |
|               | 3V, 6V                        | 3V, 6V                           | Recommended separation distance                                                                                                    |
| Conducted RF  |                               |                                  | $d = \left[\frac{3.5}{V_1}\right]\sqrt{P}$                                                                                                    |
| IEC 61000-4-6 |                               |                                  | 12 . /=                                                                                                    |
| Radiated RF   |                               |                                  | $d = \left[\frac{\sqrt{2}}{V2}\right] \sqrt{P}$                                                                                                    |
| IEC 61000-4-3 | 10V/m                         | 10V/m                            | $d = [\frac{12}{E_1}]\sqrt{P}$ 80 MHz to 800 MHz                                                                                                    |
|               |                               |                                  | $d = [\frac{23}{E_1}]\sqrt{P}$ 800 MHz to 2,5 GHz                                                                                                    |
|               | 10V/m from 0.15 to            | 10V/m from 0.15 to               | where P is the maximum output power rating of the transmitter in watts (W) according to the transmitter manufacturer and d is the recommended separation                                                                                      |
|               | 80MHz;<br>10V/m from 0.15 to  | 80MHz;                           | distance in metres (m).                                                                                                    |
|               | 80MHz and 80% AM              | 10V/m from 0.15 to               | Field strengths from fixed RF transmitters, as determined by an electromagnetic site survey,                                                                                                    |
|               | at 1kHz                       | 80MHz and 80% AM                 | should be less than the compliance level in each frequency range.                                                                                                    |
|               |                               | at 1kHz                          | D Interference may occur in the vicinity of equipment marked with the following symbol:                                                                                                    |
|               | 10V/m from 80MHz<br>to 2.7GHz | 10V/m from<br>80MHz<br>to 2.7GHz |                                                                                                    |

NOTE 1 At 80 MHz and 800 MHz, the higher frequency range applies.

NOTE 2 These guidelines may not apply in all situations .Electromagnetic propagation is affected by absorption And reflection from structures objects and people.

a. Field strengths from fixed transmitters, such as base stations for radio (cellular/cordless) telephones and land mobile radios, amateur radio, AM and FM radio broadcast and TV broadcast cannot be predicted theoretically with accuracy. To assess the electromagnetic environment due to fixed RF transmitters, an electromagnetic site survey should be considered. If the measured field strength in the location in which the EPX is used exceeds the applicable RF compliance level above, the EPX should be observed to verify normal operation. If abnormal performance is observed, additional measures may be necessary, such as re-orienting or relocating the EPX.

b. Over the frequency range 150 kHz to 80 MHz, field strengths should be less than 3  $\ensuremath{\mathrm{V/m}}.$ 

### Table 4 - from IEC 60601-1-2:2014

Recommended separation distances between portable and mobile RF communications equipment and the EndoPATx

The **EPX** is intended for use in the electromagnetic environment specified below; The customer or the user of the **EPX** should assure that it is used in such an environment.

|                                                     | Separation distance accord                 | ling to frequency of transmit             | ter [m]                                   |                                            |
|-----------------------------------------------------|--------------------------------------------|-------------------------------------------|-------------------------------------------|--------------------------------------------|
| Rated maximum<br>output power of<br>transmitter [W] | 150 kHz to 80 MHz<br>outside ISM bands     | 150 kHz to 80 MHz<br>in ISM bands         | 80 MHz to 800 MHz                         | 800 MHz to 2,5 GHz                         |
|                                                     | $d = \left[\frac{3.5}{V_1}\right]\sqrt{P}$ | $d = \left[\frac{12}{V_2}\right]\sqrt{P}$ | $d = \left[\frac{12}{E_1}\right]\sqrt{P}$ | $d = \left[\frac{23}{E_1}\right] \sqrt{P}$ |
| 0.01                                                | 0.12                                       | 0.2                                       | 0.4                                       | 1                                          |
| 0.1                                                 | 0.37                                       | 0.64                                      | 1.3                                       | 2.6                                        |
| 1                                                   | 1.17                                       | 2                                         | 4                                         | 8                                          |
| 10                                                  | 3.7                                        | 6.4                                       | 13                                        | 26                                         |
| 100                                                 | 11.7                                       | 20                                        | 40                                        | 80                                         |

### Table 5 - from IEC 60601-1-2:2014

Test specifications for ENCLOSURE PORT IMMUNITY to RF wireless communications equipment

The **EPX** is intended for use in the electromagnetic environment specified below; The customer or the user of the **EPX** should assure that it is used in such an environment.

| Test<br>frequency<br>(MHz) | Band a)<br>(MHz) | Service a)                              | Modulation<br>b)                            | Maximum<br>power<br>(W) | Distance<br>(m) | Immunity<br>Test level<br>(V/m) | Compliance<br>level<br>(V/m) |
|----------------------------|------------------|-----------------------------------------|---------------------------------------------|-------------------------|-----------------|---------------------------------|------------------------------|
| 385                        | 380 –390         | TETRA 400                               | Pulse<br>modulationb)<br>18 Hz              | 1.8                     | 0.3             | 27                              | 27                           |
| 450                        | 430 – 470        | GMRS 460,<br>FRS 460                    | FM c)<br>± 5 kHz<br>deviation<br>1 kHz sine | 2                       | 0.3             | 28                              | 28                           |
| 710<br>745<br>780          | 704 – 787        | LTE Band 13,                            | Pulse<br>modulationb)<br>217 Hz             | 0.2                     | 0.3             | 9                               | 9                            |
| 810<br>870                 | 800 – 960        | GSM 800/900,<br>TETRA 800,<br>iDEN 820, | Pulse<br>modulationb)<br>18 Hz              | 2                       | 0.3             | 28                              | 28                           |

### Itamar Medical Ltd.

| Test<br>frequency<br>(MHz) | Band a)<br>(MHz) | Service a)                                                       | Modulation<br>b)                | Maximum<br>power<br>(W) | Distance<br>(m) | Immunity<br>Test level<br>(V/m) | Compliance<br>level<br>(V/m) |
|----------------------------|------------------|------------------------------------------------------------------|---------------------------------|-------------------------|-----------------|---------------------------------|------------------------------|
| 930                        |                  | CDMA 850,<br>LTE Band 5                                          |                                 |                         |                 |                                 |                              |
| 1720                       | 1 700 –<br>1 990 | GSM 1800;<br>CDMA 1900;                                          | Pulse<br>modulationb)<br>217 Hz |                         |                 |                                 |                              |
| 1970                       |                  | GSM 1900;<br>DECT;<br>LTE Band 1,<br>3,<br>4, 25; UMTS           |                                 | 2                       | 0.3             | 28                              | 28                           |
| 2450                       | 2 400 –<br>2 570 | Bluetooth,<br>WLAN,<br>802.11 b/g/n,<br>RFID 2450,<br>LTE Band 7 | Pulse<br>modulationb)<br>217 Hz | 2                       | 0.3             | 28                              | 28                           |
| 5240<br>5500<br>5785       | 5 100 –<br>5 800 | WLAN 802.11<br>a/n                                               | Pulse<br>modulationb)<br>217 Hz | 0.2                     | 0.3             | 9                               | 9                            |

NOTE: If necessary to achieve the IMMUNITY TEST LEVEL, the distance between the transmitting antenna and the ME EQUIPMENT or ME SYSTEM may be reduced to  $1\,\mathrm{m}$ . The  $1\,\mathrm{m}$  test distance is permitted by IEC 61000-4-3.

a) For some services, only the uplink frequencies are included.

b) The carrier shall be modulated using a 50 % duty cycle square wave signal.

c) As an alternative to FM modulation, 50 % pulse modulation at 18 Hz may be used because while it does not represent actual modulation, it would be worst case.

| Table 5 - T                | est specif          |                                                                                | LOSURE PO                                       | ORT IMMUN               | ITY to RF       | wireless comm              | unications equipment   |
|----------------------------|---------------------|--------------------------------------------------------------------------------|-------------------------------------------------|-------------------------|-----------------|----------------------------|------------------------|
| Test<br>frequency<br>(MHz) | Band a) (MHz )      | Service a)                                                                     | Modulati<br>on <sup>b)</sup>                    | Maximum<br>power<br>(W) | Distance<br>(m) | IMMUNIT Y TEST LEVEL (V/m) | Compliance level (V/m) |
| 385                        | 380 –<br>390        | TETRA 400                                                                      | Pulse<br>modulatio<br>n <sup>b)</sup><br>18 Hz  | 1.8                     | 0.3             | 27                         | 27                     |
| 450                        | 430 –<br>470        | GMRS 460,<br>FRS 460                                                           | FM °)<br>± 5 kHz<br>deviation<br>1 kHz<br>sine  | 2                       | 0.3             | 28                         | 28                     |
| 710<br>745<br>780          | 704 –<br>787        | LTE Band 13,<br>17                                                             | Pulse<br>modulatio<br>n <sup>b)</sup><br>217 Hz | 0.2                     | 0.3             | 9                          | 9                      |
| 810<br>870<br>930          | 800 –<br>960        | GSM 800/900,<br>TETRA 800,<br>iDEN 820,<br>CDMA 850,<br>LTE Band 5             | Pulse<br>modulatio<br>n <sup>b)</sup><br>18 Hz  | 2                       | 0.3             | 28                         | 28                     |
| 1720<br>1845<br>1970       | 1 700<br>-<br>1 990 | GSM 1800;<br>CDMA 1900;<br>GSM 1900;<br>DECT;<br>LTE Band 1, 3,<br>4, 25; UMTS | Pulse<br>modulatio<br>n <sup>b)</sup><br>217 Hz | 2                       | 0.3             | 28                         | 28                     |
| 2450                       | 2 400<br>-<br>2 570 | Bluetooth,<br>WLAN,<br>802.11 b/g/n,<br>RFID 2450,<br>LTE Band 7               | Pulse<br>modulatio<br>n <sup>b)</sup><br>217 Hz | 2                       | 0.3             | 28                         | 28                     |
| 5240<br>5500<br>5785       | 5 100<br>-<br>5 800 | WLAN 802.11<br>a/n                                                             | Pulse<br>modulatio<br>n <sup>b)</sup><br>217 Hz | 0.2                     | 0.3             | 9                          | 9                      |

NOTE: If necessary to achieve the IMMUNITY TEST LEVEL, the distance between the transmitting antenna and the ME EQUIPMENT or ME SYSTEM may be reduced to 1 m. The 1 m test distance is permitted by IEC 61000-4-3.

a) For some services, only the uplink frequencies are included.
b) The carrier shall be modulated using a 50 % duty cycle square wave signal.
c) As an alternative to FM modulation, 50 % pulse modulation at 18 Hz may be used because while it does not

represent actual modulation, it would be worst case.

### **Recommended Separation Distances**

The  $EndoPAT^{TM}x$  is intended for use in an electromagnetic environment in which radiated radiofrequency disturbances are controlled.

The user and/or installer of the unit can help prevent electromagnetic interference by maintaining a minimum distance between portable and mobile radiofrequency communications equipment (emitters) and the EndoPAT<sup>TM</sup>x, according to the maximum output power of the equipment, as recommended in the table below.

### Table 6 - from IEC 60601-1-2:2014

 $\label{eq:Recommended} Recommended separation distances between$  portable and mobile RF communications equipment and the EndoPAT^TMx (EPX)

| Rated maximum output power of transmitter | Separation distance according to frequency of transmitter (in meters)  Meters [m] |                    |                      |  |  |  |
|-------------------------------------------|-----------------------------------------------------------------------------------|--------------------|----------------------|--|--|--|
|                                           | 150kHz to 80MHz 80MHz to 800MHz                                                   |                    | 800MHz to 2.5GHz     |  |  |  |
| Watts [W]                                 | $d = 1.17\sqrt{P}$                                                                | $d = 1.17\sqrt{P}$ | $d$ = 2.3 $\sqrt{P}$ |  |  |  |
| 0.01                                      | 0.12                                                                              | 0.12               | 0.23                 |  |  |  |
| 0.1                                       | 0.37                                                                              | 0.37               | 0.73                 |  |  |  |
| 1                                         | 1.17                                                                              | 1.17               | 2.3                  |  |  |  |
| 10                                        | 3.7                                                                               | 3.7                | 7.3                  |  |  |  |
| 100                                       | 11.7                                                                              | 11.7               | 23                   |  |  |  |

For transmitters rated at a maximum output power not listed above, the recommended separation distance *d* in meters (m) can be estimated using the equation applicable to the frequency of the transmitter, where *P* is the maximum output power rating of the transmitter in watts (W) according to the transmitter manufacturer.

NOTE 1 At 80 MHz and 800 MHz, the separation distance for the higher frequency range applies.

NOTE 2 These guidelines may not apply in all situations. Electromagnetic propagation is affected by absorption and reflection from structures, objects, and people.

| Table 6a                                                                                                    |                                               |  |  |  |  |
|----------------------------------------------------------------------------------------------------|-----------------------------------------------|--|--|--|--|
| Recommended separation distances between Power bus or an appliance wire and the EndoPAT $^{\rm TM}$ x (EPX) |                                               |  |  |  |  |
| Rated maximum current (I) in a power bus or an appliance wire                                               | Separation distance (in meters)<br>Meters [m] |  |  |  |  |
| Amperes [A]                                                                                                 | $R = I/2 \square H = I/18.8$                  |  |  |  |  |
| 0.1                                                                                                    | 0.005                                         |  |  |  |  |
| 1                                                                                                    | 0.05                                          |  |  |  |  |
| 10                                                                                                    | 0.53                                          |  |  |  |  |
| 100                                                                                                    | 5.3                                           |  |  |  |  |
| 1000                                                                                                    | 53.2                                          |  |  |  |  |

### **APPENDIX D: SPARE PARTS LIST**

The following items can be ordered and purchased individually:

- Pneumatic PAT<sup>TM</sup> Probe (a box of 12 probes)
- Pneumo-electric tubing
- Set of 30 foam finger anchors
- Accessories Kit
- Power Cable
- USB cable
- EndoPAT<sup>TM</sup>x software CD
- Operation manual